# 华南师范大学砺儒云课堂 学生使用手册

华南师范大学网络中心

2016 年 10 月 21 日

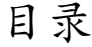

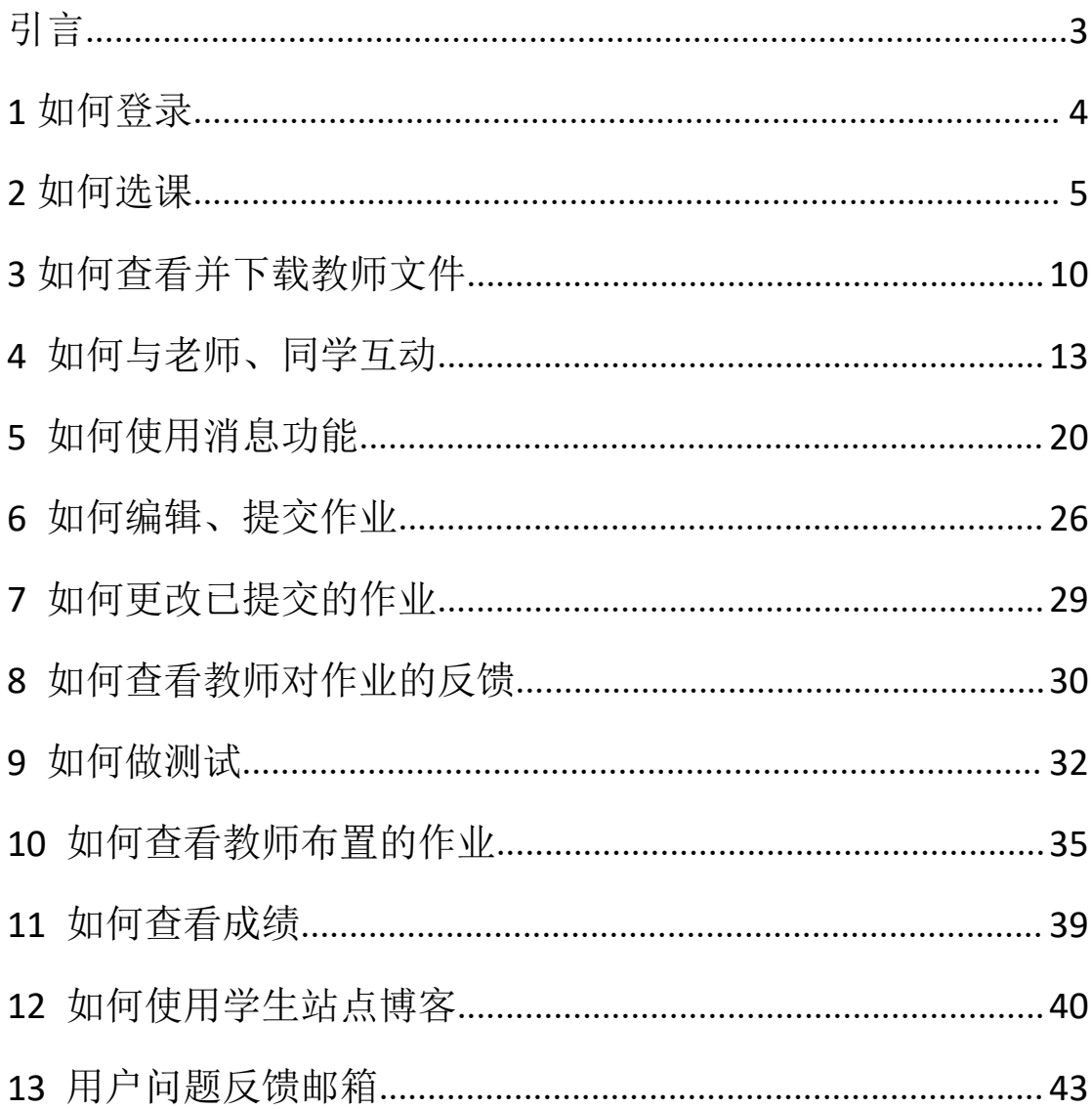

#### <span id="page-2-0"></span>引言 こうしょう しゅうしょう しゅうしょく

砺儒云课堂是为适应我校高水平大学建设需要,由网络中心建设的在线教学 管理平台,平台通过采用国际上主流的开源在线学习系统 Moodle 构建。主要提 供教学、学习与教学管理"一站式"服务,致力于加强教师信息化教学能力和学 生信息化学习能力培训。目前砺儒云课堂已有小部分课程上线,外文学院已经有 12 门课程正式使用。此外砺儒云课堂平台还邀请了多位教学信息化专家指导, 包括教信学院的焦建利、黄昌勤、穆肃、胡小勇等多位专家。

砺儒云课堂分教师模块与学生模块,学生模块与教师的活动相对应,主要有 六项:自学学习资源、组成协作小组、明确学习目标、参与学习活动、师生的交 互、生生协作交流。主要的功能有课程管理、作业、聊天、测验、投票、论坛、 资源共享、互动评价、问卷调查等模块。

学生使用统一身份认证登录之后,可实现以下主要功能:

(1)选择或退选课程。搜索课程编号、输入课程密码即可加入此课程。

(2)查看并且下载教师文件。支持在线预览 PDF 格式与 MP4 格式。

(3)与老师、其他同学互动讨论与交流。在课程页面的互动学习主题下,有 投票区、异步讨论区、实时聊天室、互动评价、消息等等互动功能。

(4)编辑、修改、提交作业与教师反馈。完成作业后,可以看到教师对作业 的反馈,包括成绩和评语,还有对作业的修改。

(5)在线测试。测试完毕之后可以看到系统做出的批改、教师给出的成绩。

(6)查看老师布置的作业。在课程页面左侧"即将到来的事件"中,你可以 看到教师布置的作业,还有该作业的截止时间。

(7)使用日历功查看作业截止日期等大事件。日历即是日程管理,你可以查 看教师为学生设置的大事件,也可以自由添加新事件。

(8)查看成绩评价。学生每次作业和测试都会给出成绩和评价,并且在成绩 一览表中可以看到每项测试和作业占总成绩的权重、对课程的总贡献。

(9)撰写用户博客。在博客中,学生可以发表博客文章,也可以查看他人的 博客文章,互相评论。

本手册只针对学生用户在砺儒云课堂使用过程中常见的问题及特色功能作 指引。

### <span id="page-3-0"></span>1 如何登录

(1)在浏览器中输入砺儒云课堂登录地址 http://moodle.scnu.edu.cn/

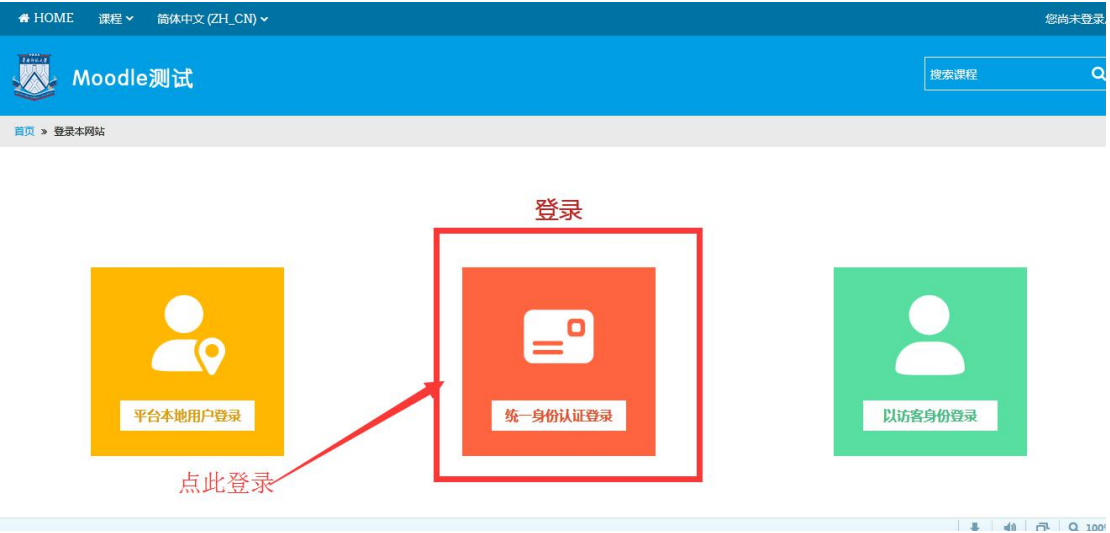

点击登录页面中"统一身份认证登陆"的方框,即可跳转页面

(2)输入用户的用户名(一卡通卡号)和密码,点击登录即可。

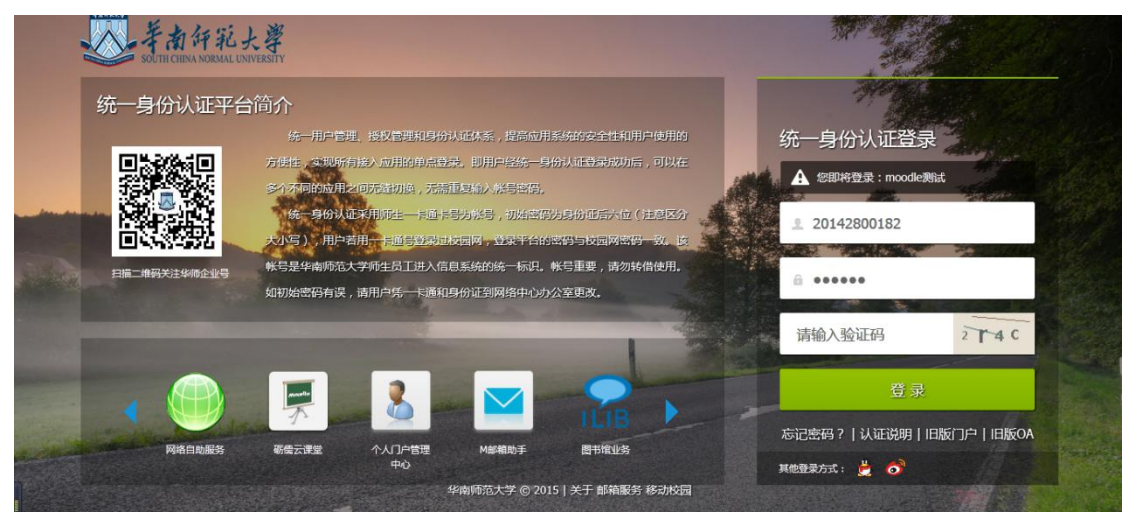

(3)登录之后即可进入砺儒云课堂学生页面

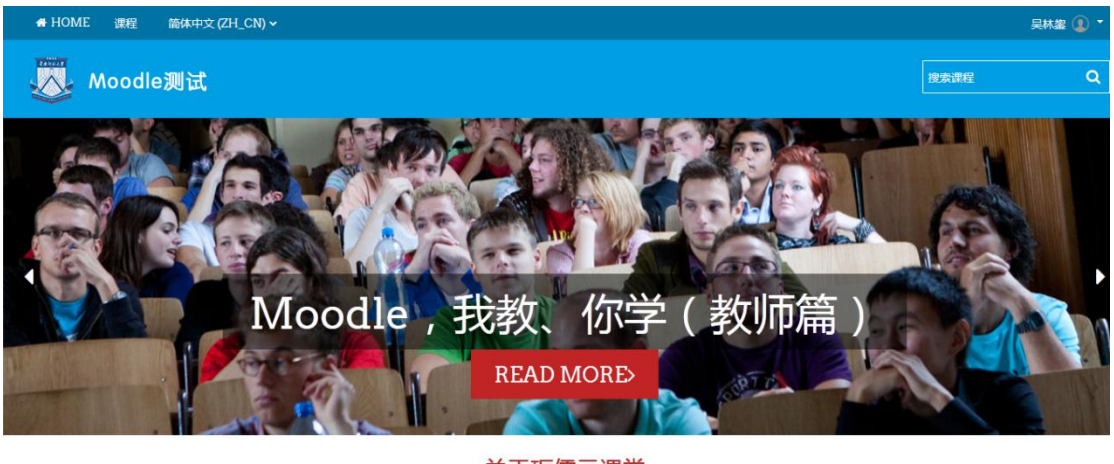

关于砺儒云课堂 

也可以登录综合服务平台 https://sso.scnu.edu.cn/,在常用应用下面找到"砺 儒云课堂",点击进入

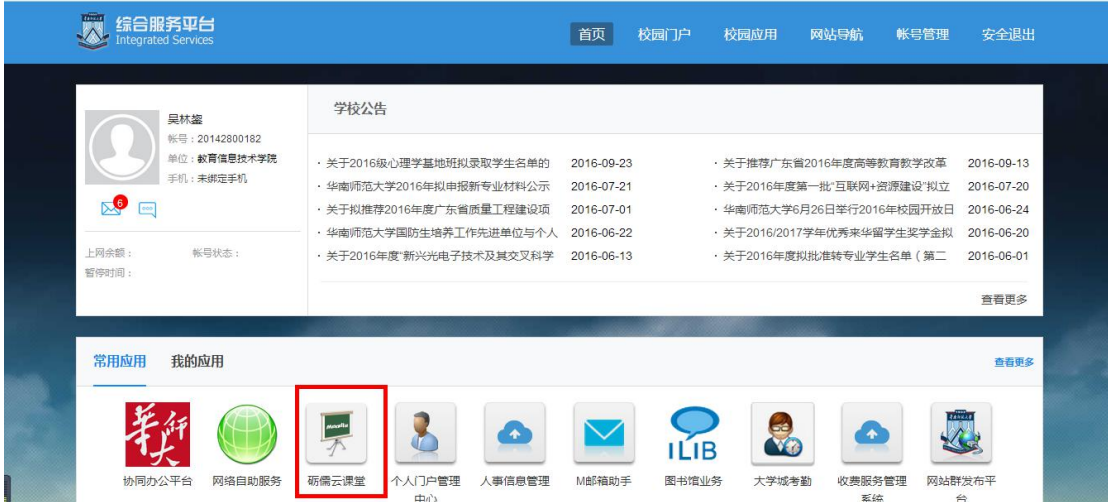

## <span id="page-4-0"></span>2 如何选课

(1)选课有两种方法,一种是直接搜索课程名称,另一种是搜索课程编号。 ①搜索课程名称,如:测试课程(刘婷婷),即可搜索到该名称的课程

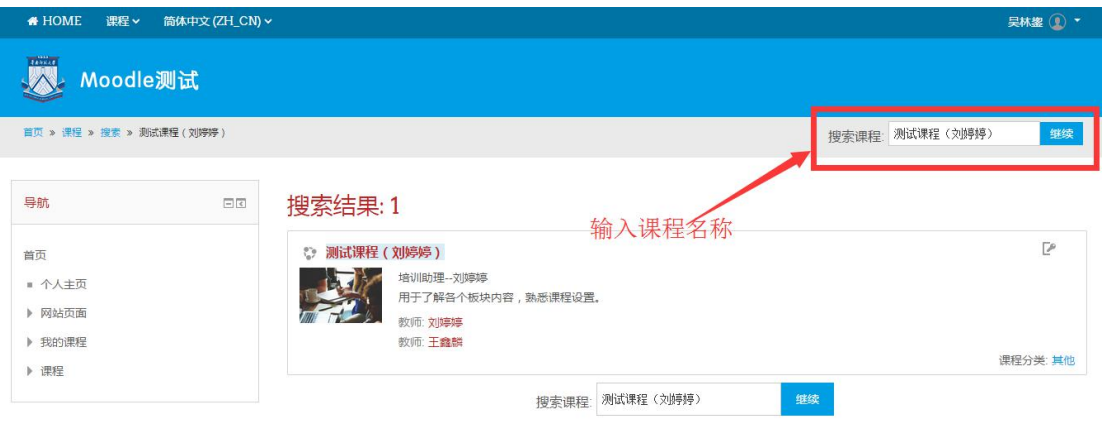

②搜索老师给的课程编号,如: 2014, 即可搜索到该编号指向的课程

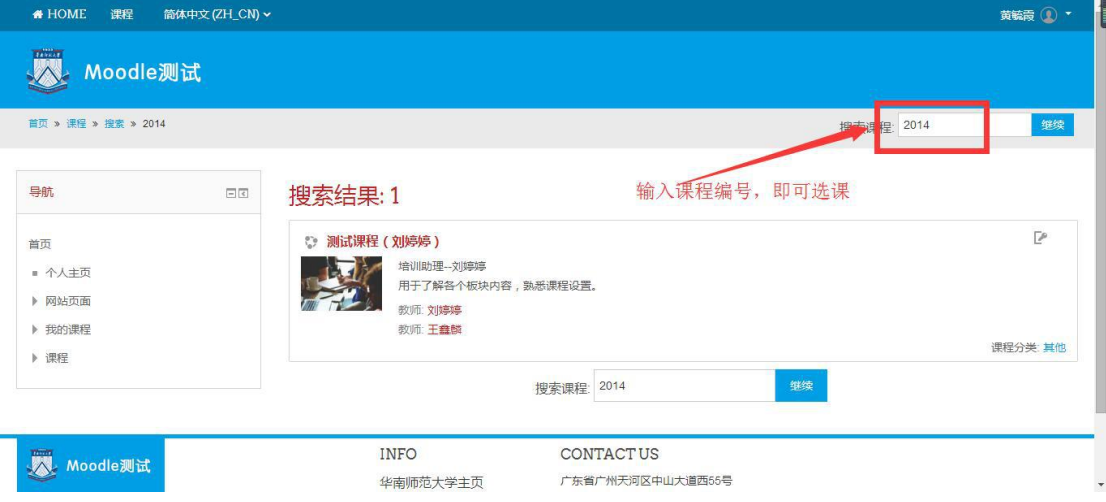

(2)点击该课程名,就会出现选课密码的方框。密码有两种,一种为课程密码, 输入课程密码可以加入此课程;另一种为小组密码,输入小组密码在进入该课程 的同时还自动加入了教师为你设定的小组。

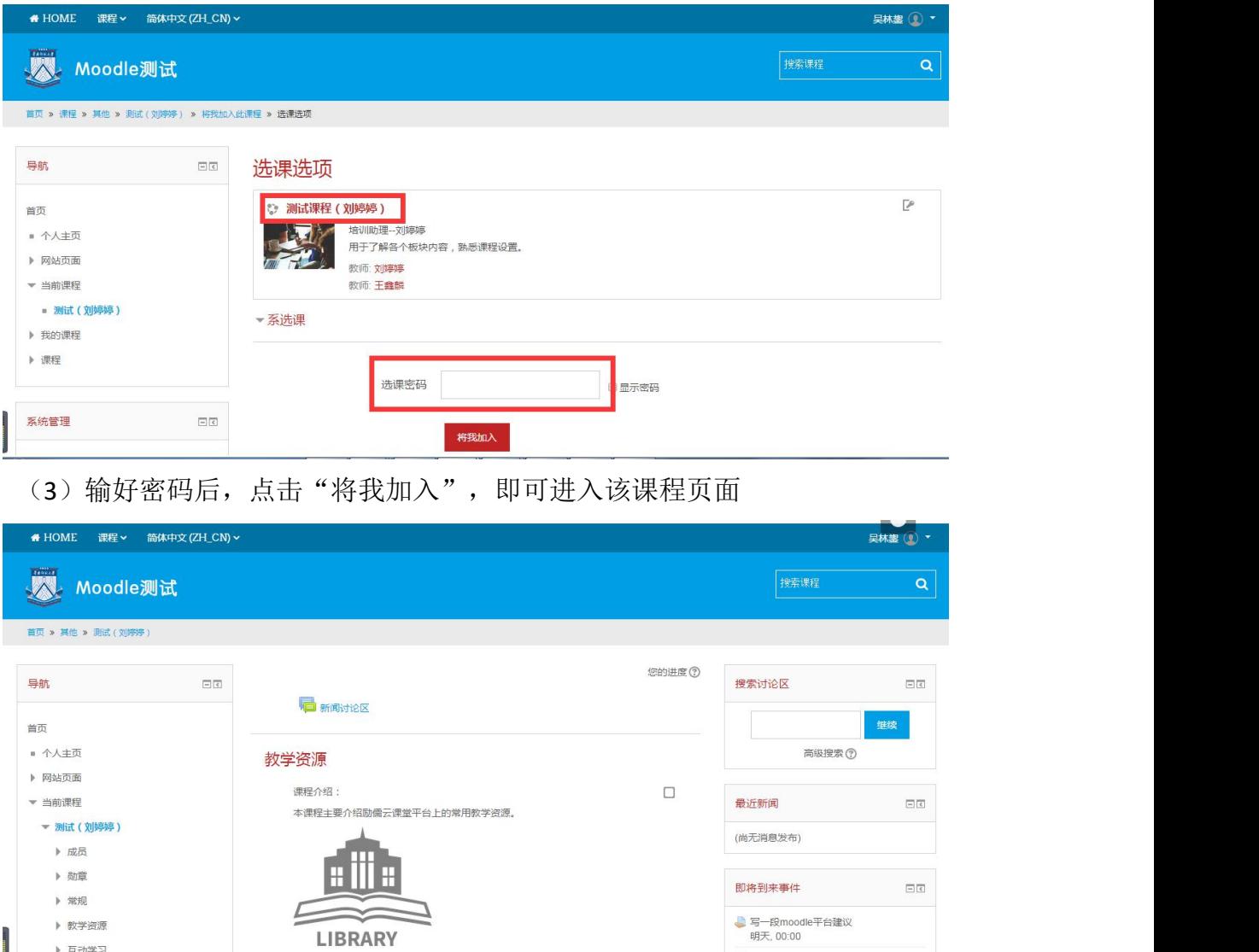

#### (4)点击右上角,在姓名下拉列表处点击"个人主页",即可看到已选的课程

心诗词

▶ 互动学习

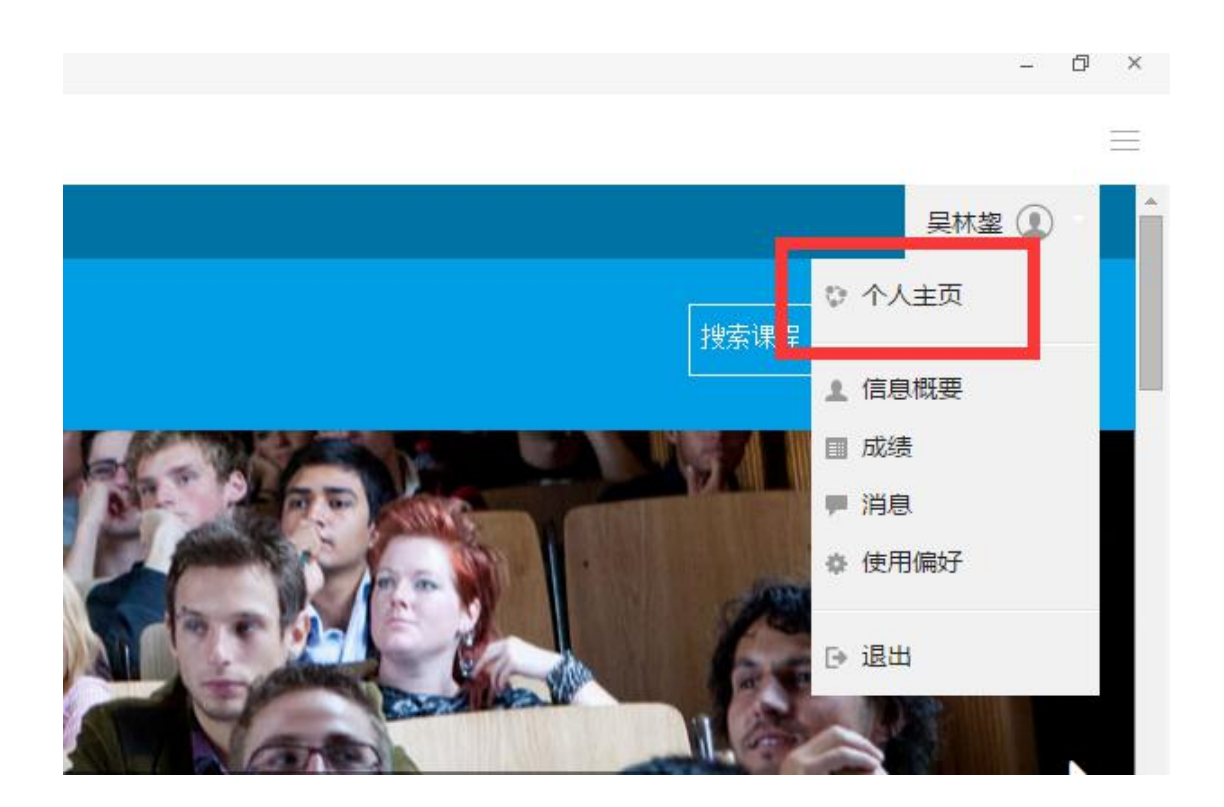

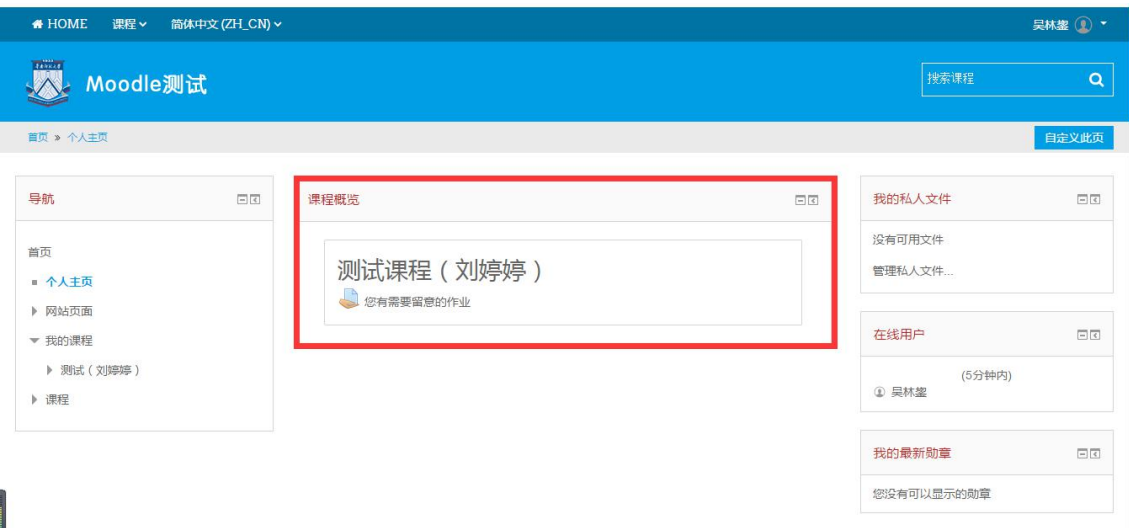

(5)如果需要退选,点击课程名,进入课程页面。在页面右侧"课程管理" 列表下,点击从某课程撤销选课即可。

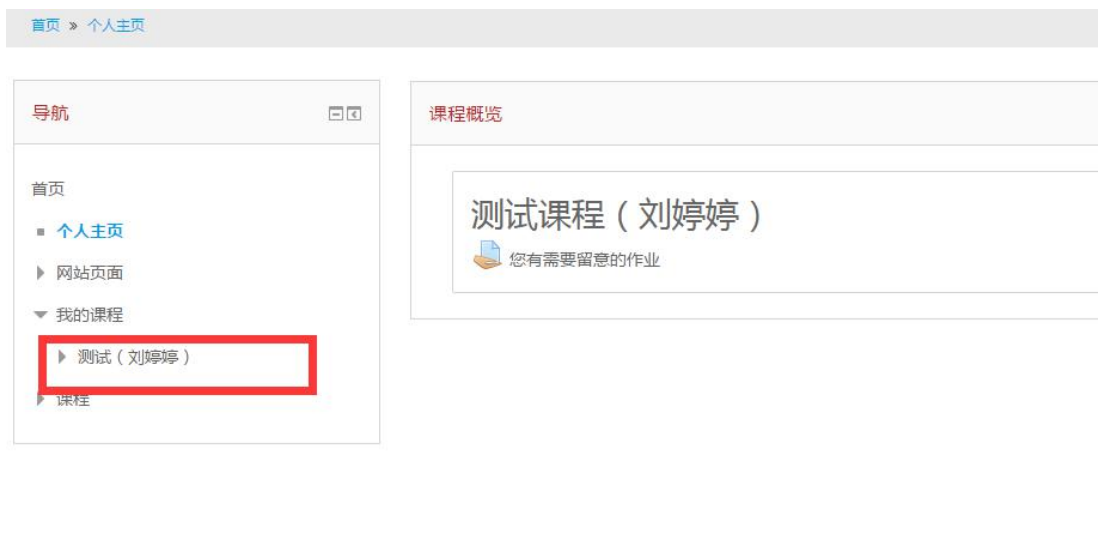

 $\boxed{-} \ \boxed{\texttt{c}}$ 

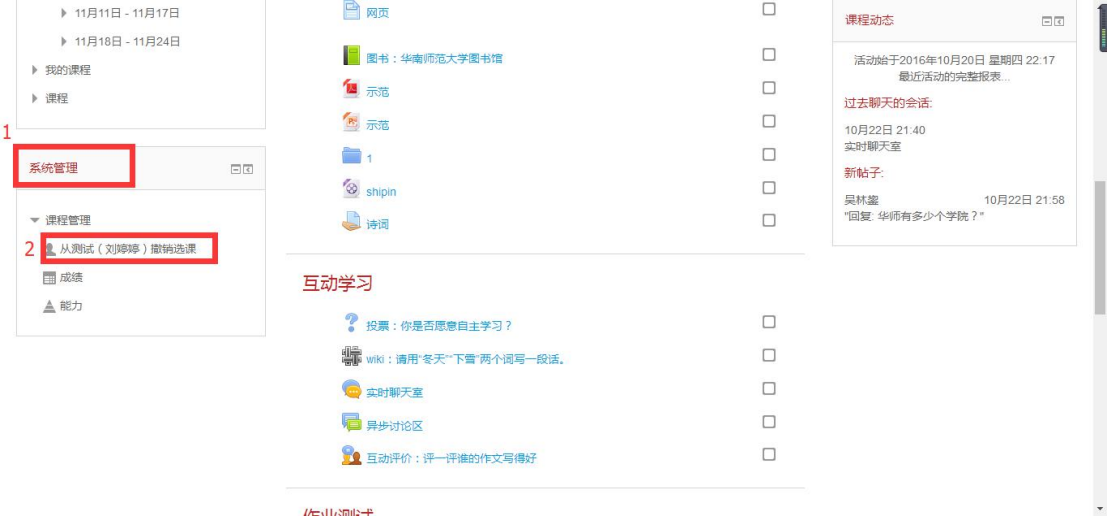

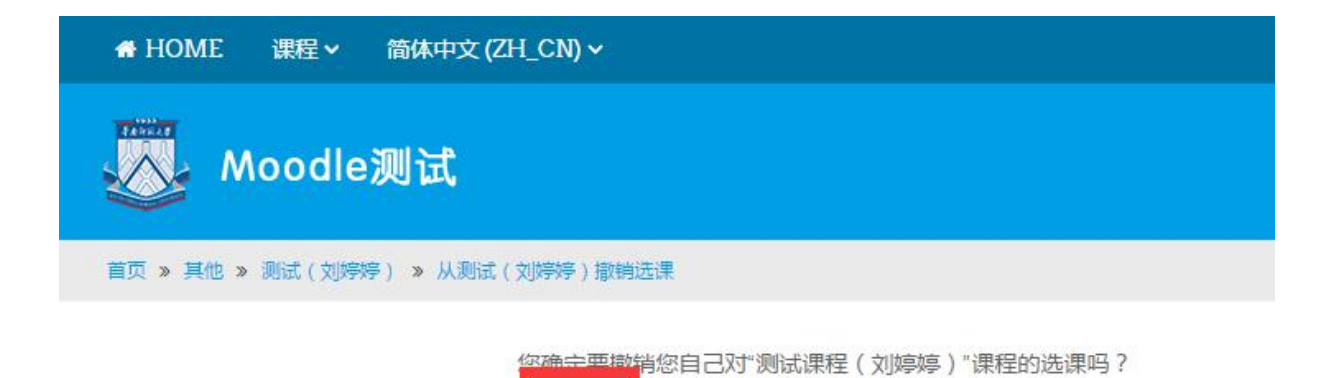

取消

继续

## <span id="page-9-0"></span>3 如何查看并下载教师文件

(1)点击进入课程之后,有教学资源、互动学习、作业测试、课程管理等主 题。在教学资源主题栏目下,学生可以查看或下载教师上传的文件。只有 pdf 格 式和 mp4 格式可以供在线查看, 其他格式都需要下载。

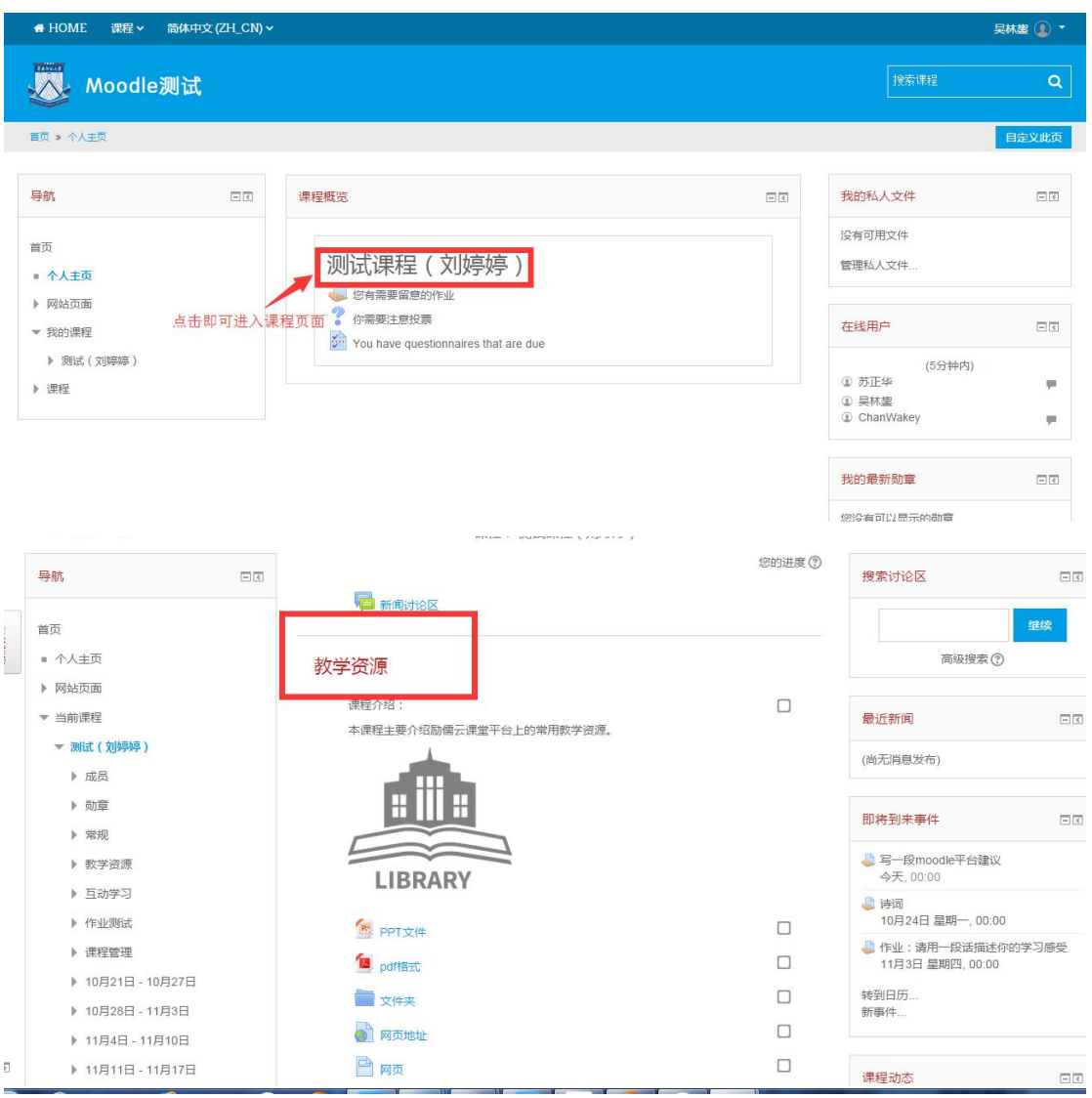

(2) 可以直接在线预览 mp4 格式和 pdf 格式的文件, 如下图所示。

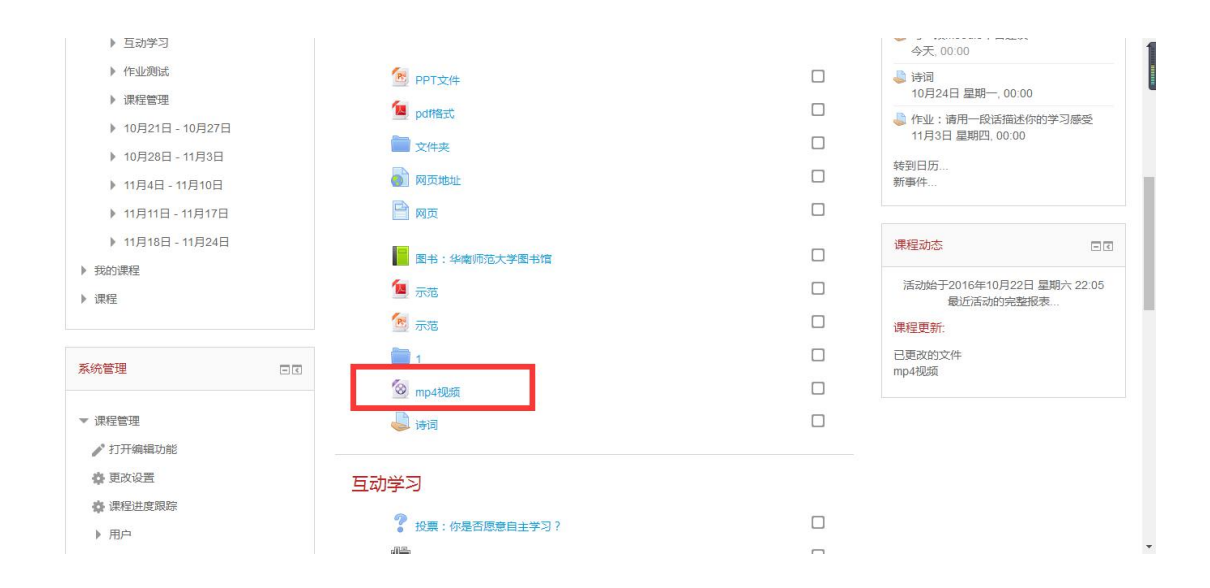

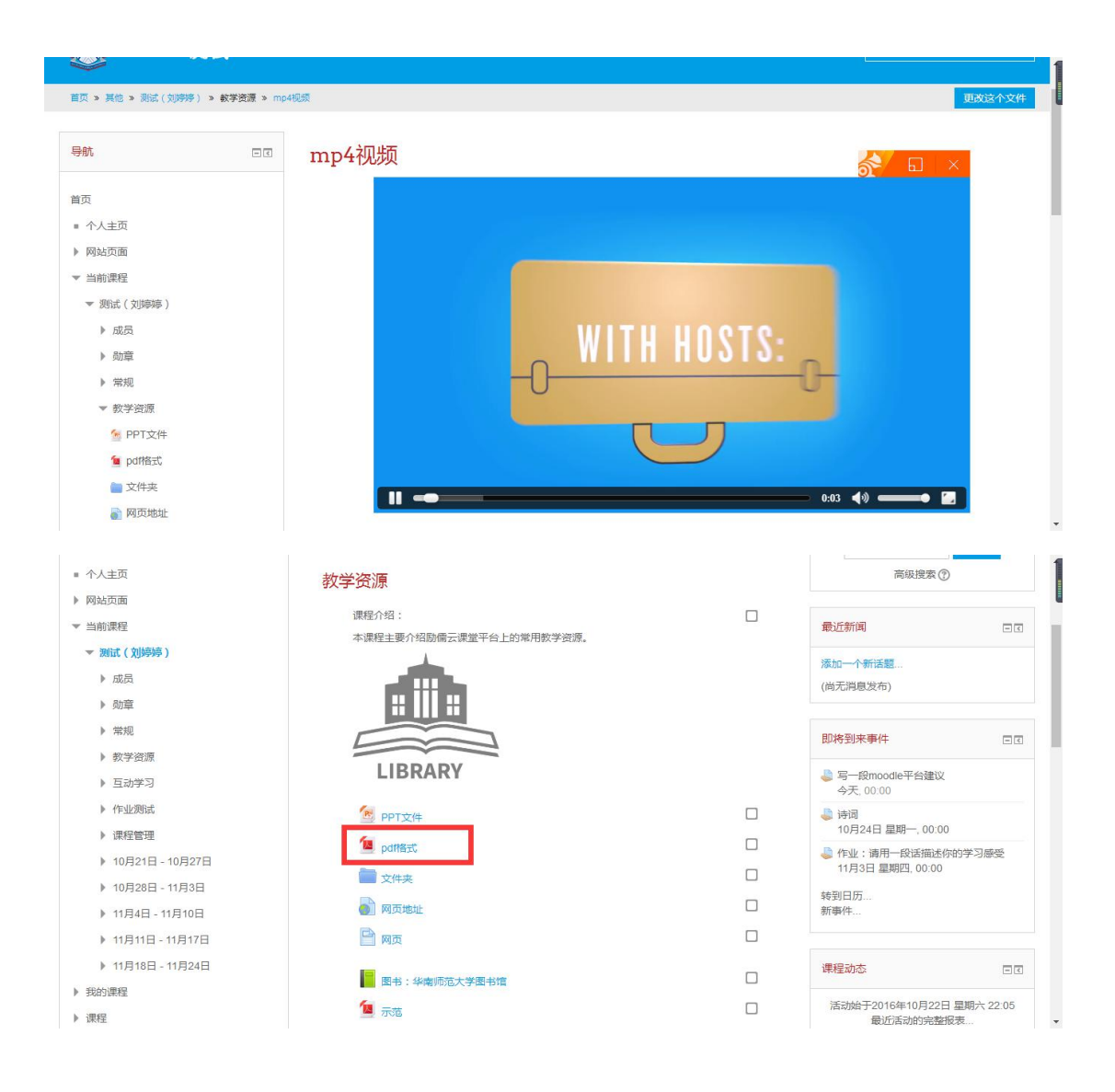

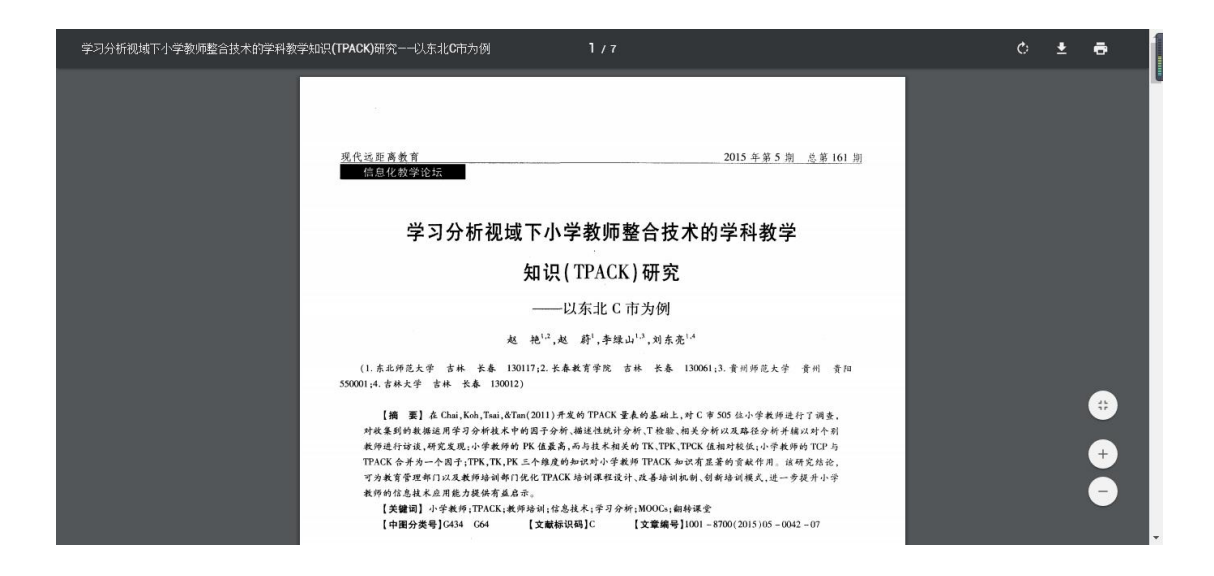

(3)点击 PPT 选项即可下载文件到电脑中。同样,点击文件夹、PDF 格式文 档等,都可以下载到教师上传的文件

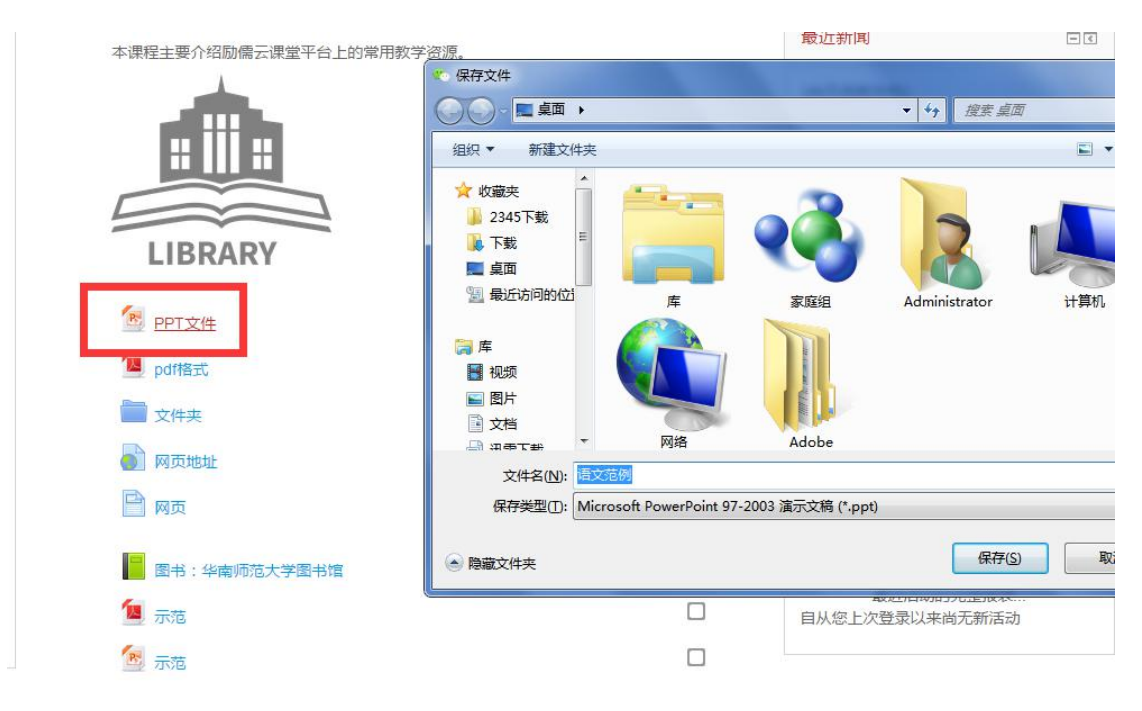

(4)点击网页地址、网页等选项,将会获得教师提供的网页与网页地址

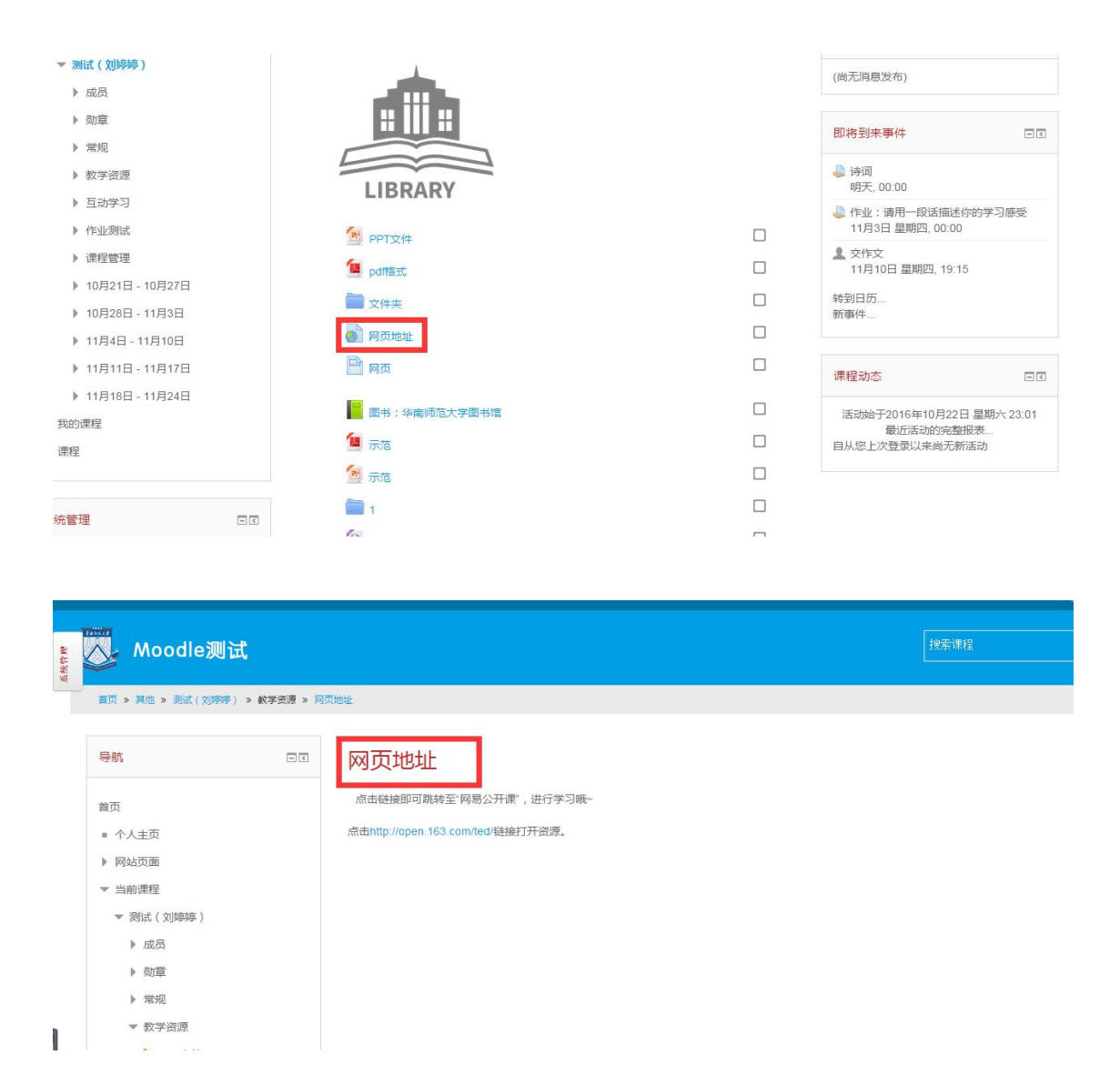

## <span id="page-12-0"></span>4 如何与老师、同学互动

在课程页面的互动学习主题下,有投票区、异步讨论区、实时聊天室、互动 评价等等互动平台。

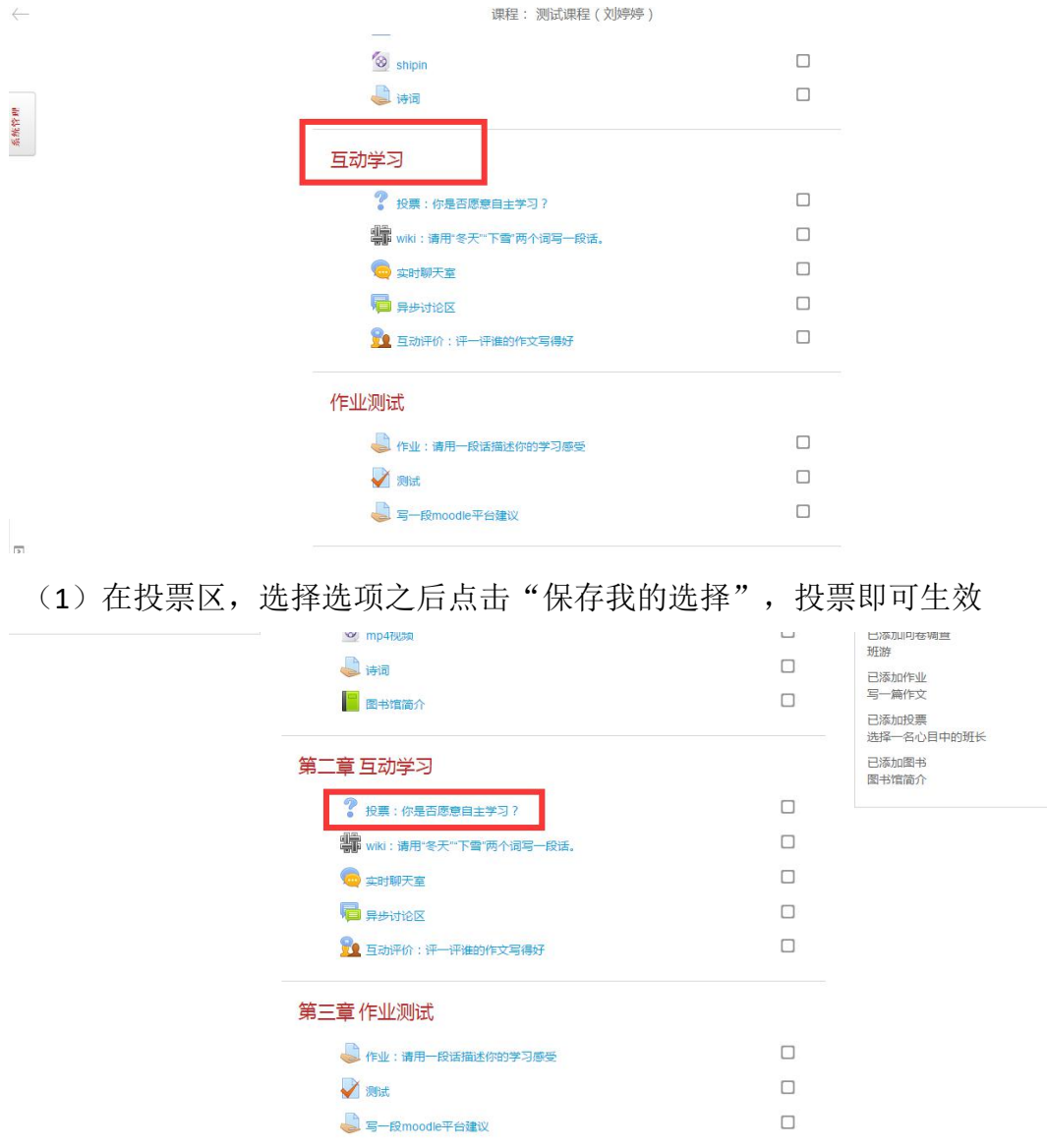

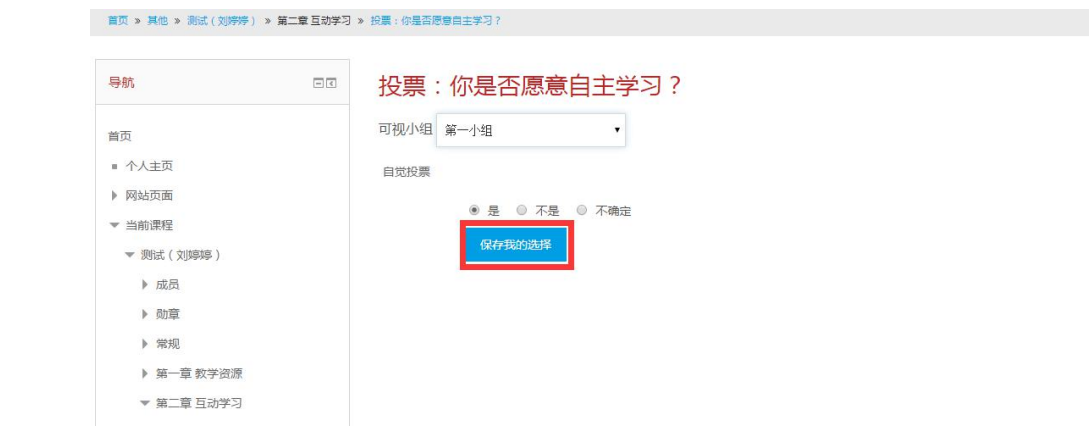

(2)可以与老师同学讨论并且回帖。步骤:点击异步讨论区-回帖-回复-编 写回复-发送到讨论区。

①点击"异步讨论区"

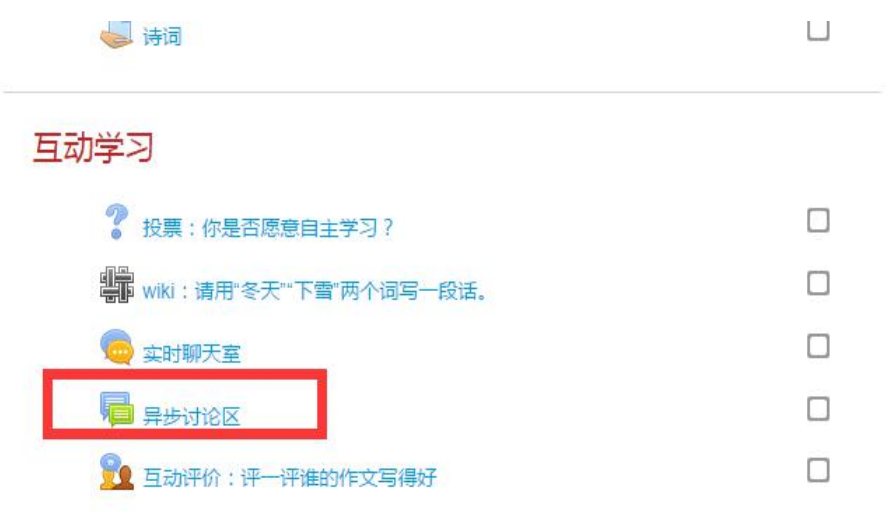

#### 作业测试

②点击帖子名称或点击"回帖"下的数字

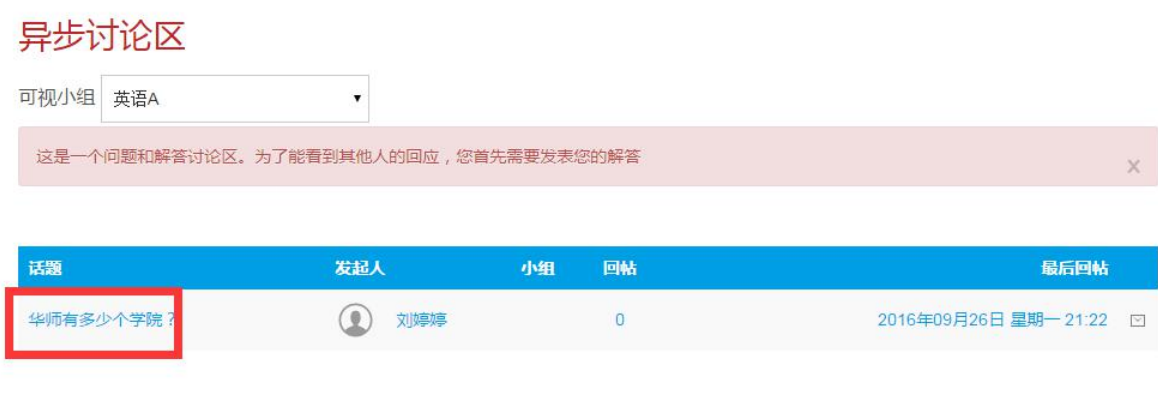

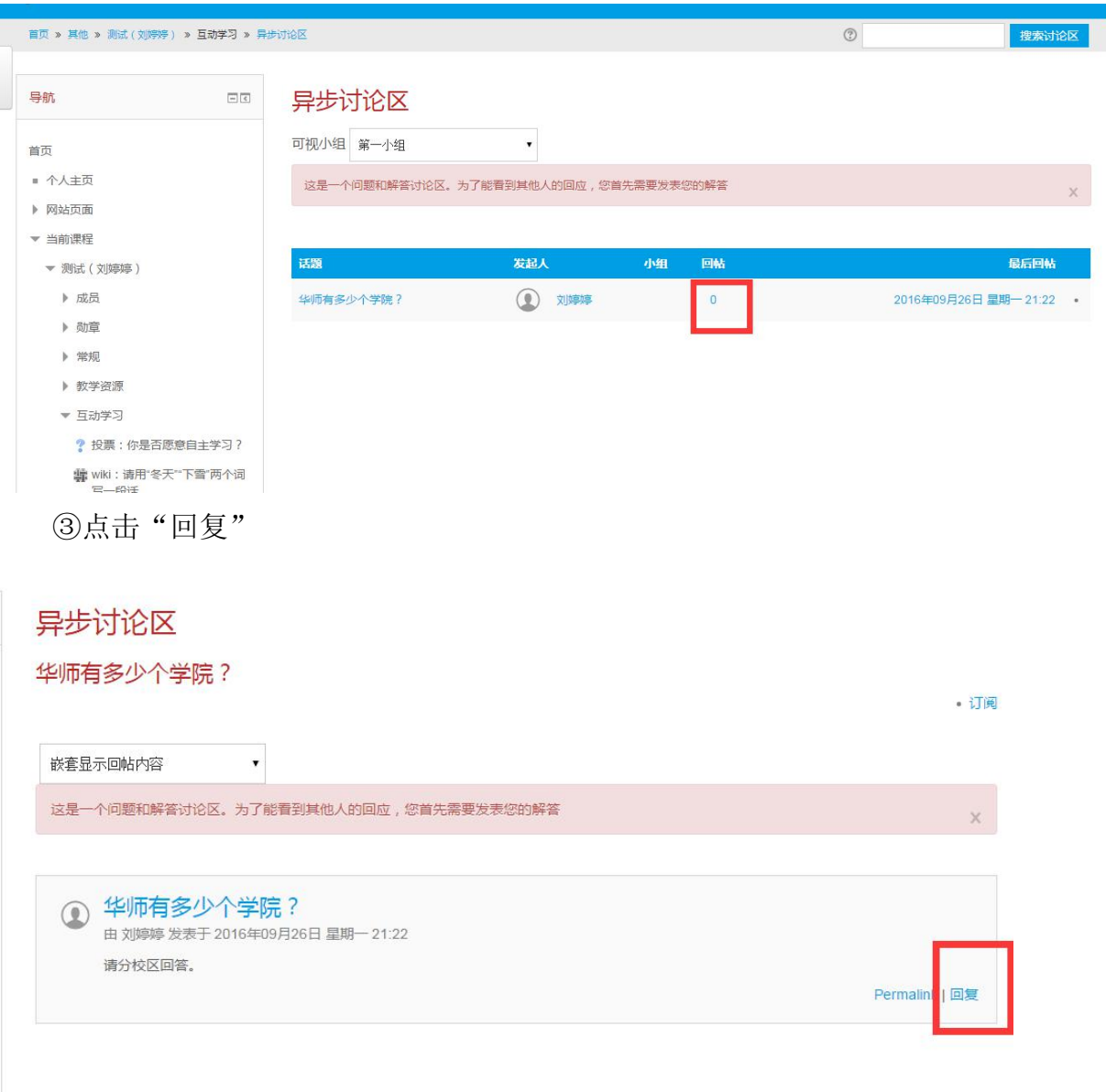

④在主题和正文输入框中,编写回复。你也可以在回复中发送相关附件。 点击附件栏中,左上角的图标,就可以上传本地文件。点击"发送到讨论区"即 可发布。

测试 ( 刘婷婷 ) : 华师有多少个学院 ? : 华师有多少个学院 ?

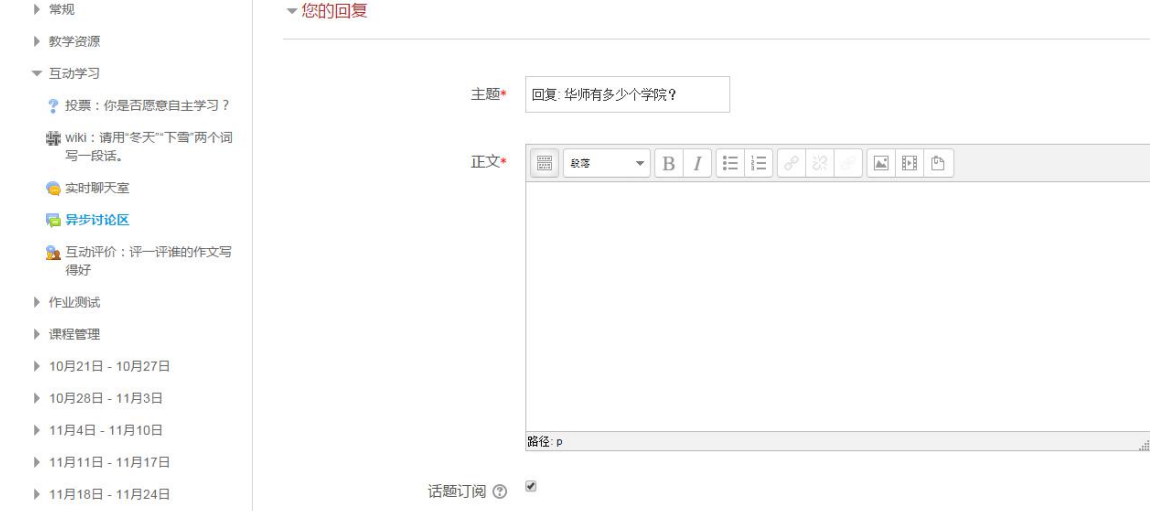

测试 (刘婷婷):华师有多少个学院 ?: 华师有多少个学院?

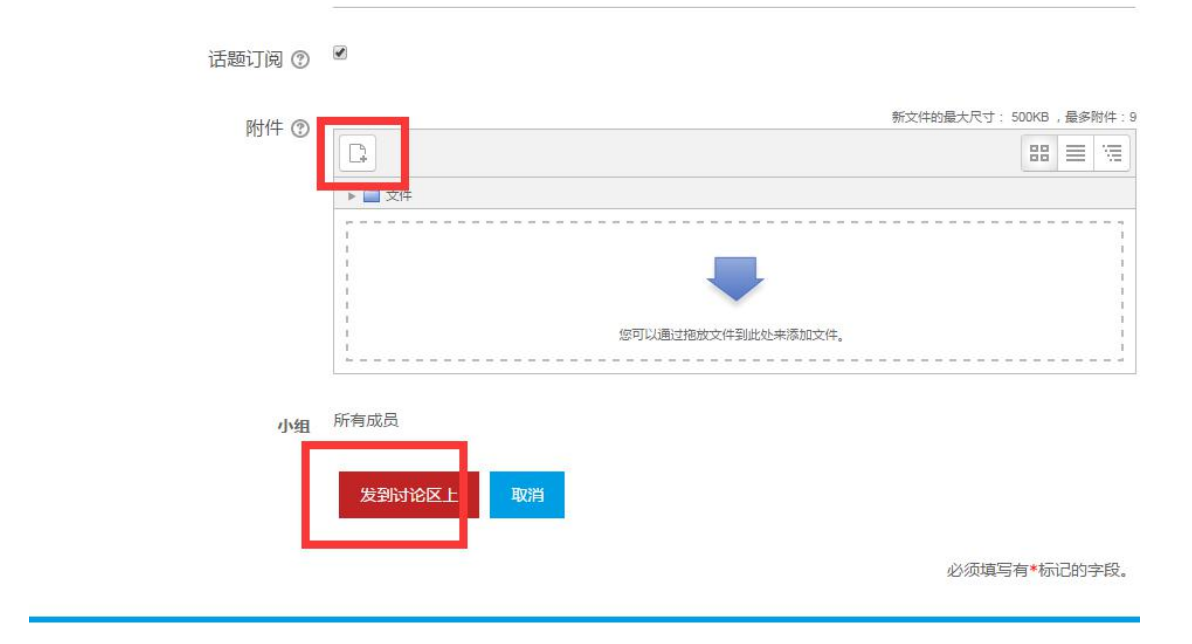

⑤发送到讨论区上后,你可以看到自己的回帖。在帖子右下角,可以对帖 子进行编辑、删除和回复。

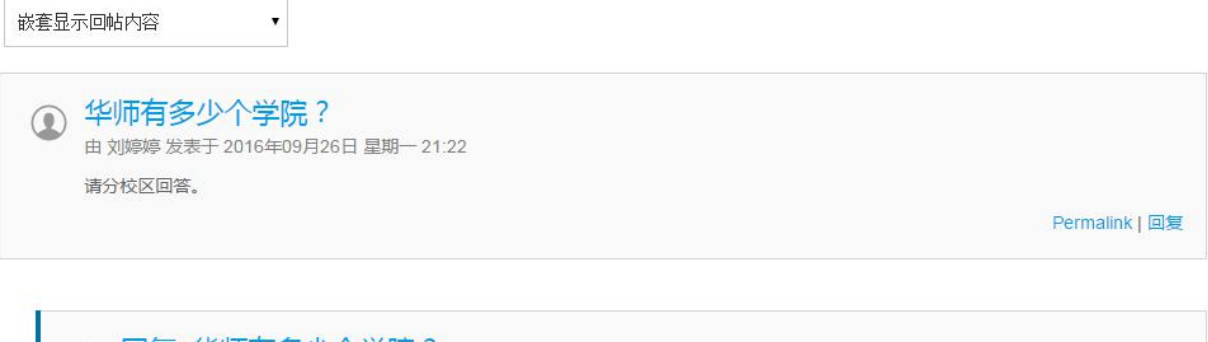

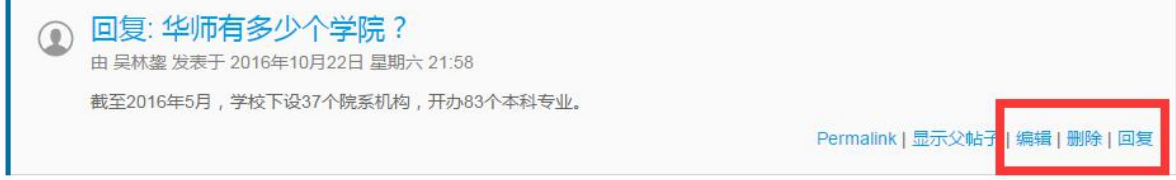

(3)可以使用"实时聊天室"与小组成员讨论。

①点击互动学习下的"实时聊天室"

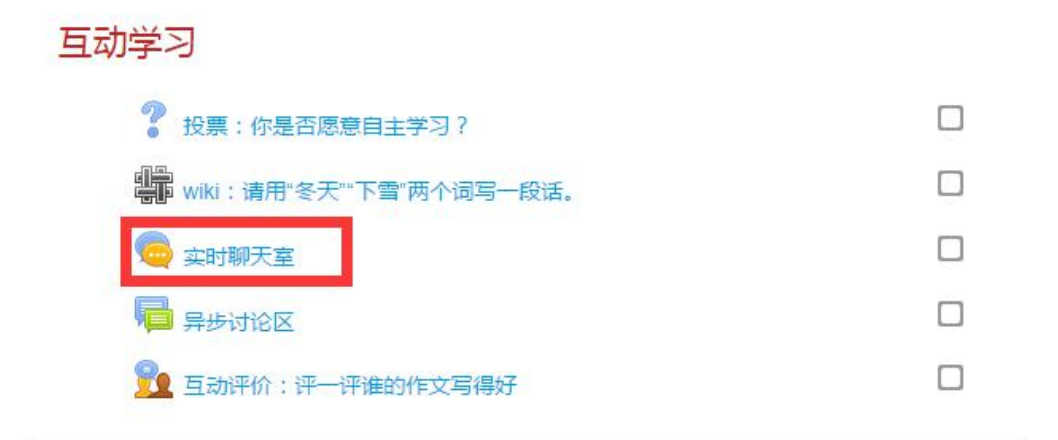

②在可视小组选项中,选择自己的小组

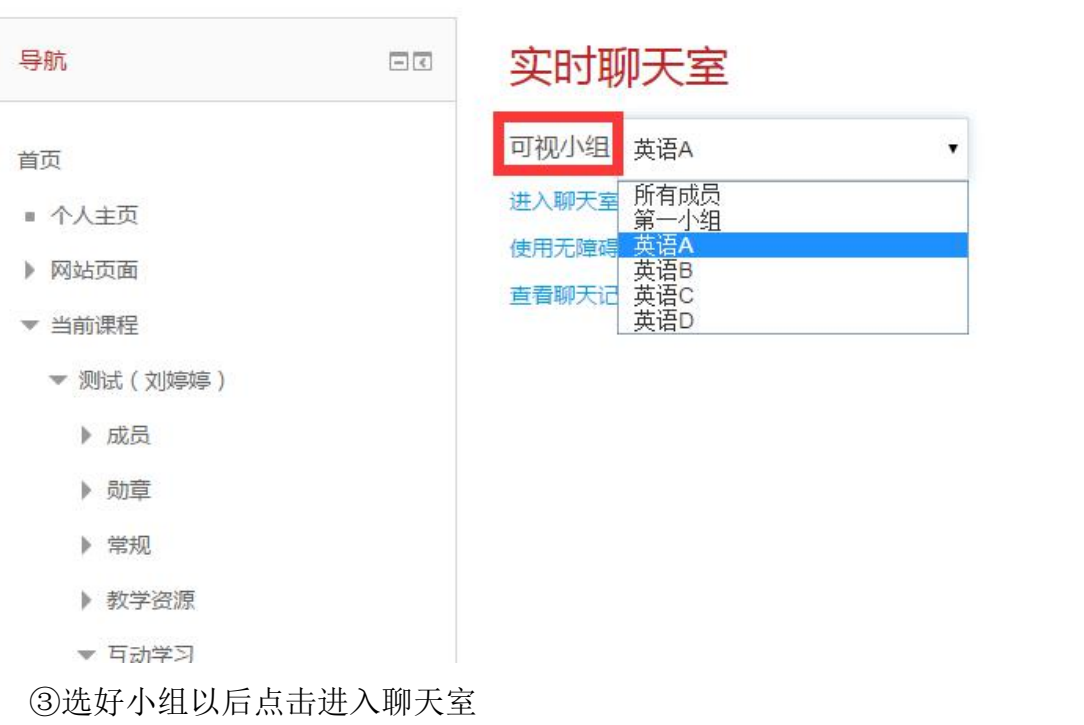

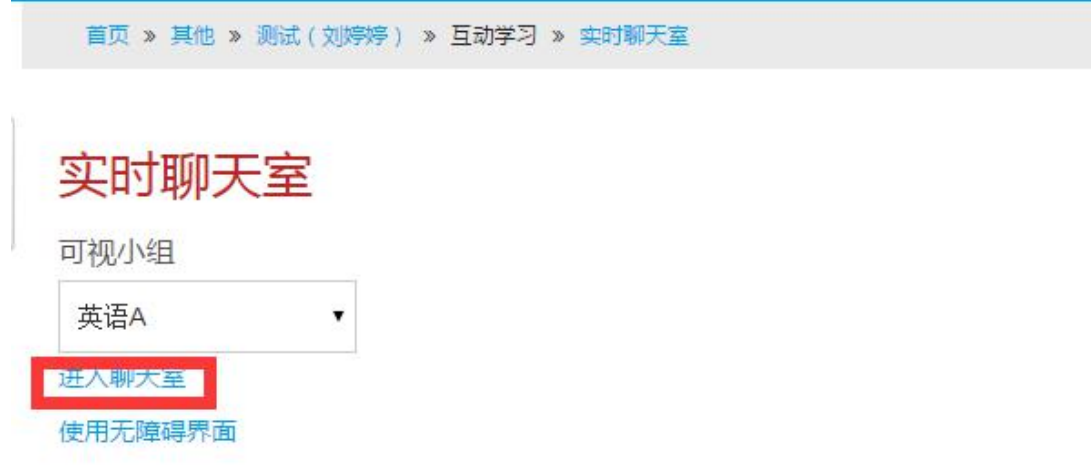

④进入聊天室后,可与小组成员讨论。在右侧你将看到小组成员,下方可 发送信息,点击发送即可。

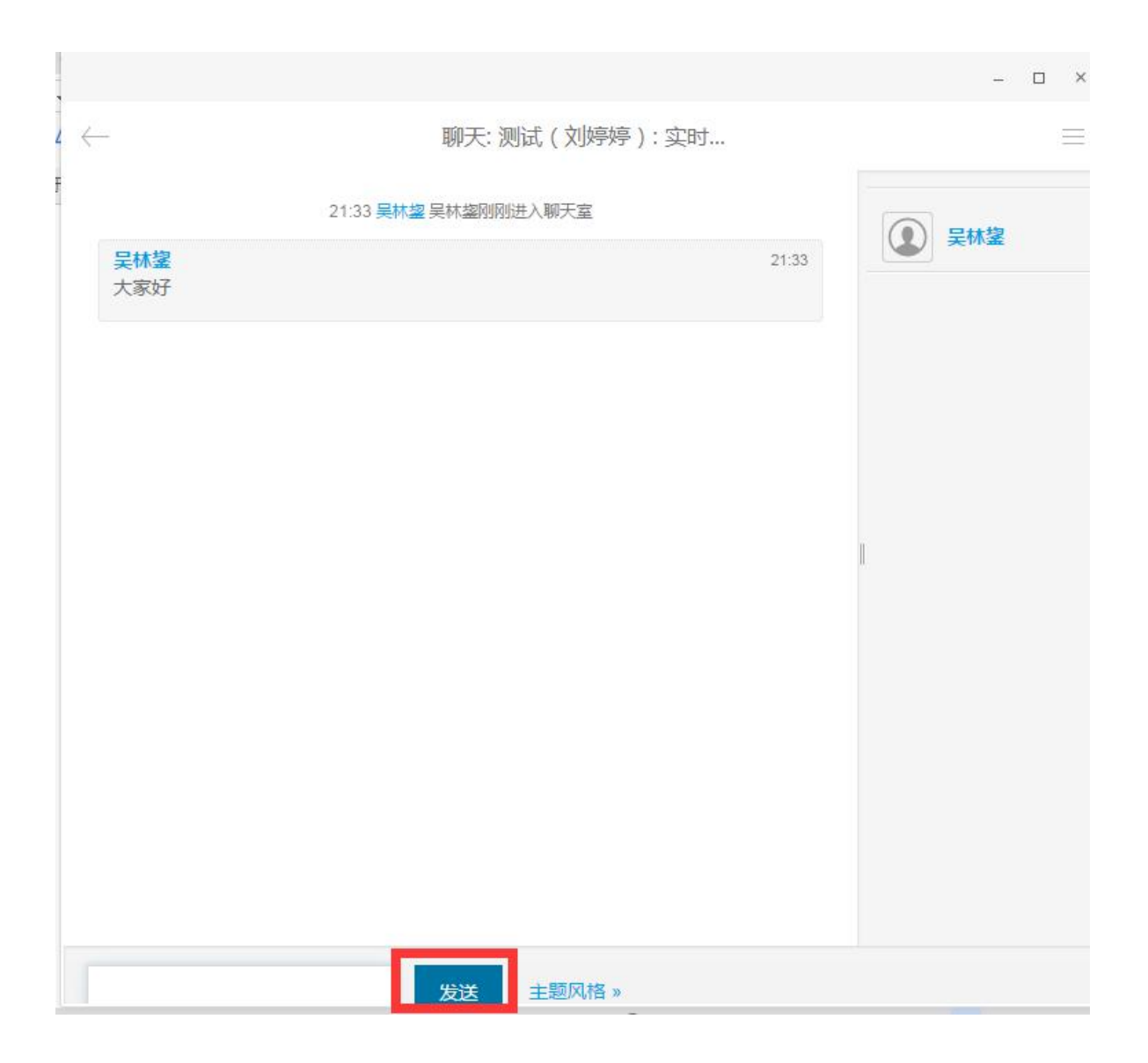

## <span id="page-19-0"></span>5 如何使用消息功能

消息功能可实现你与站内任何一名用户的聊天交流。接下来详细介绍如何查 找、添加、屏蔽联系人与如何接收、发送消息。

(1)如何查找、添加、屏蔽联系人

①进入个人主页以后,点击右上角红色框选处

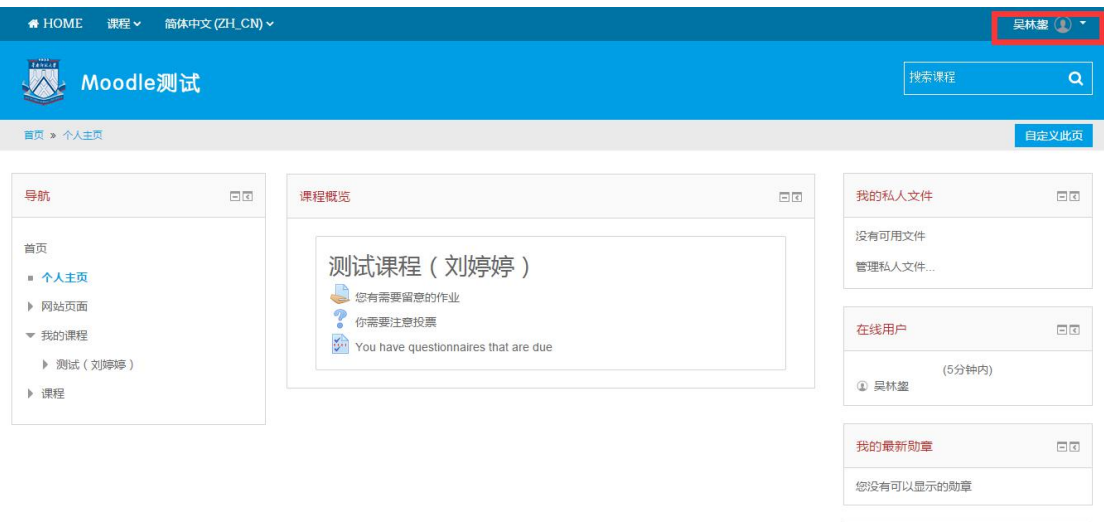

②在用户名的下拉列表处选择"消息"

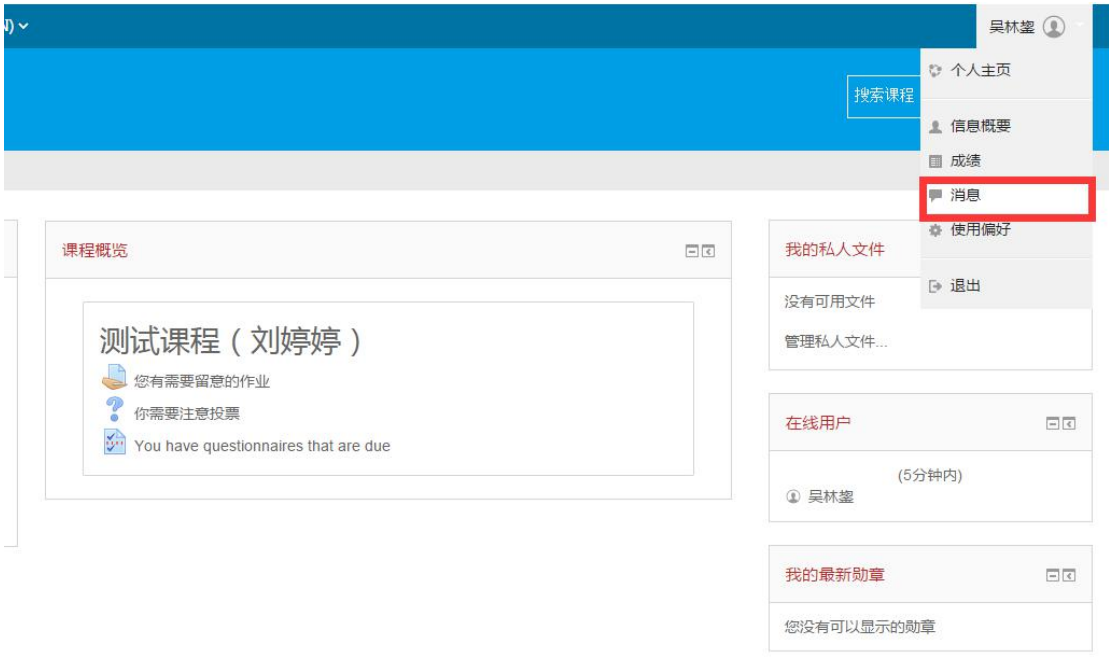

③在消息页面中,你可以看到你的联系人列表,以及对方的状态。在消息导 航的下拉列表处,点击你已选的课程名,你还可以看到与你选同一门课的用户。

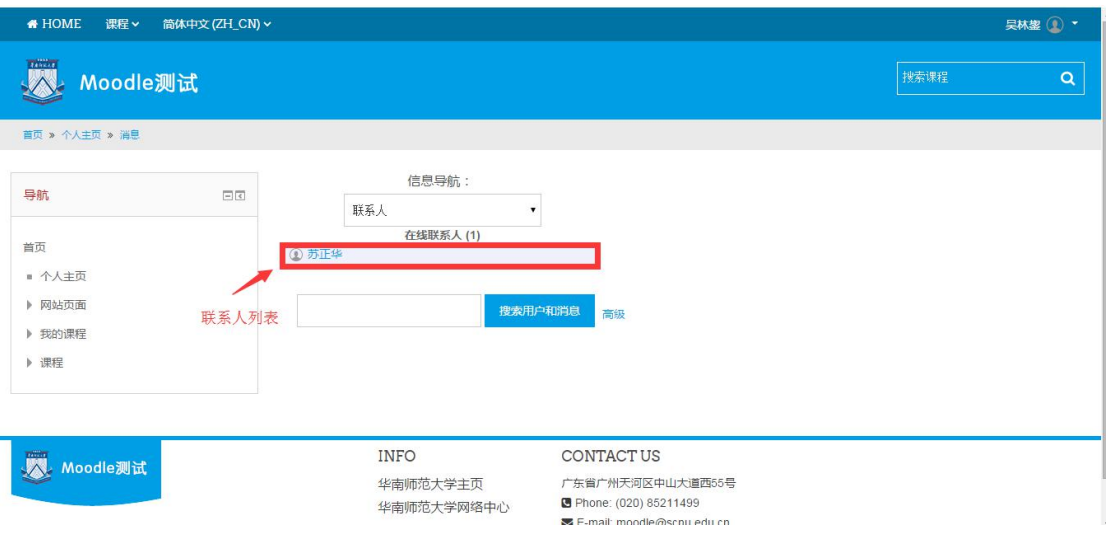

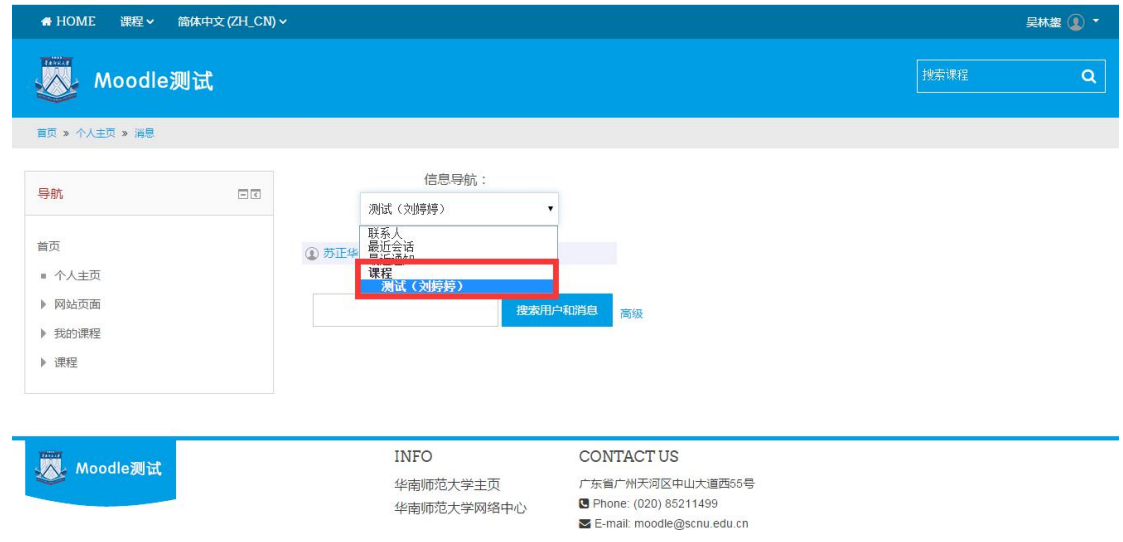

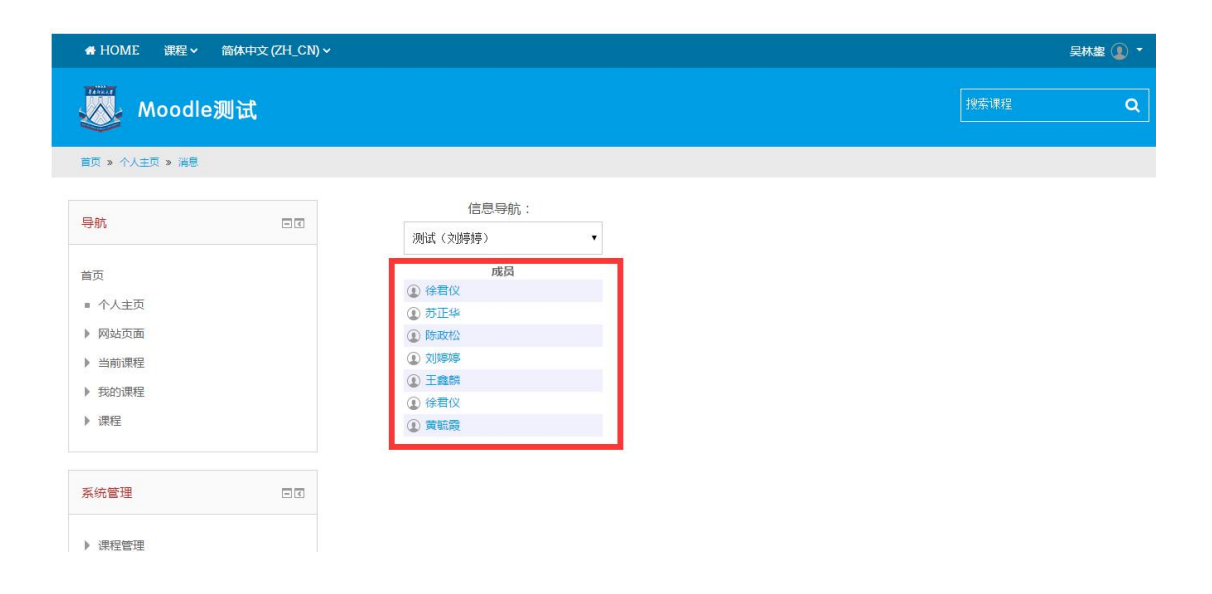

④若你需要添加新联系人,搜索对方的用户名,点击"搜索用户和消息"按 钮,即可查找该用户。

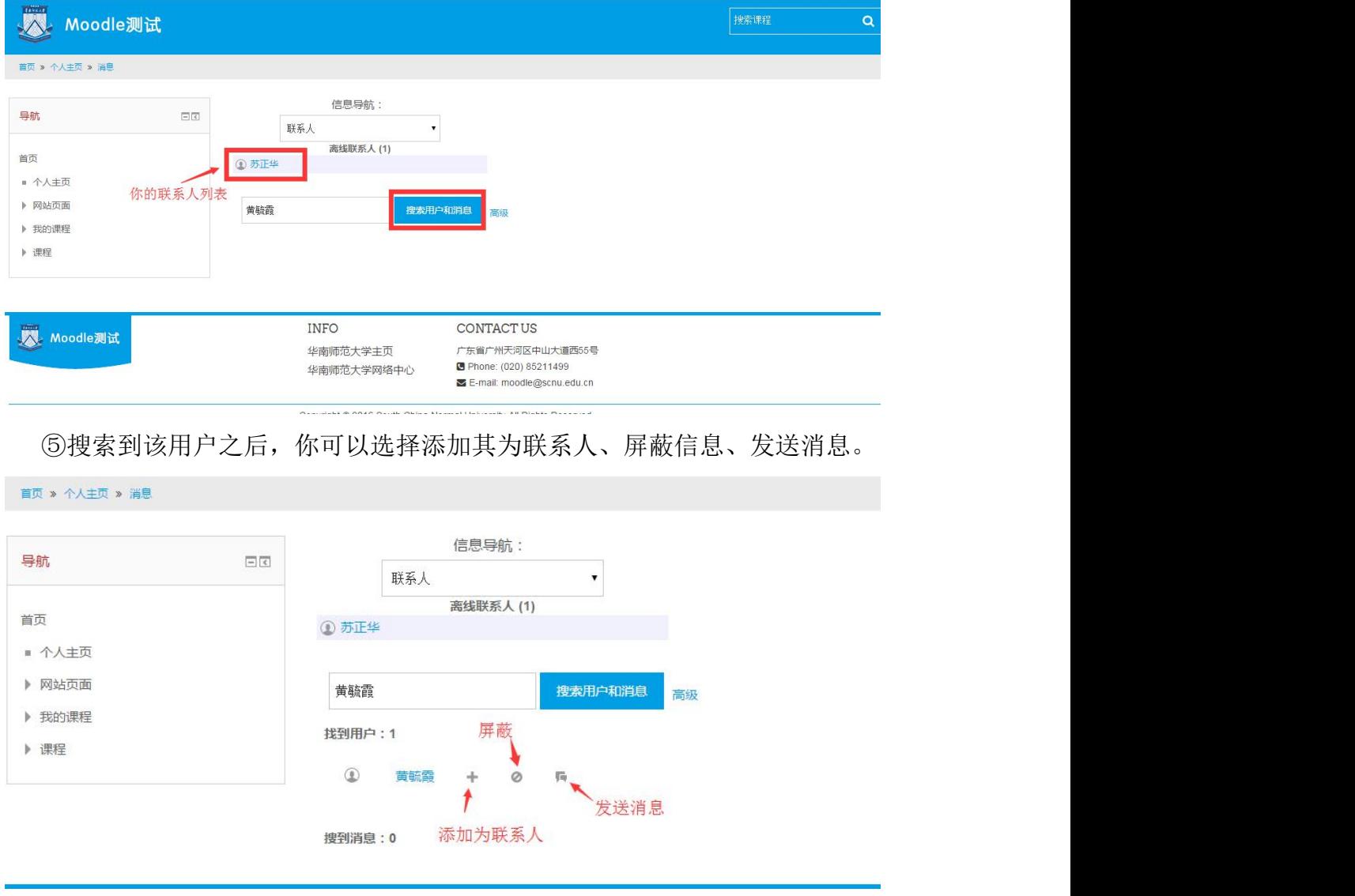

若你需要向对方发送信息,点击发送信息的按钮

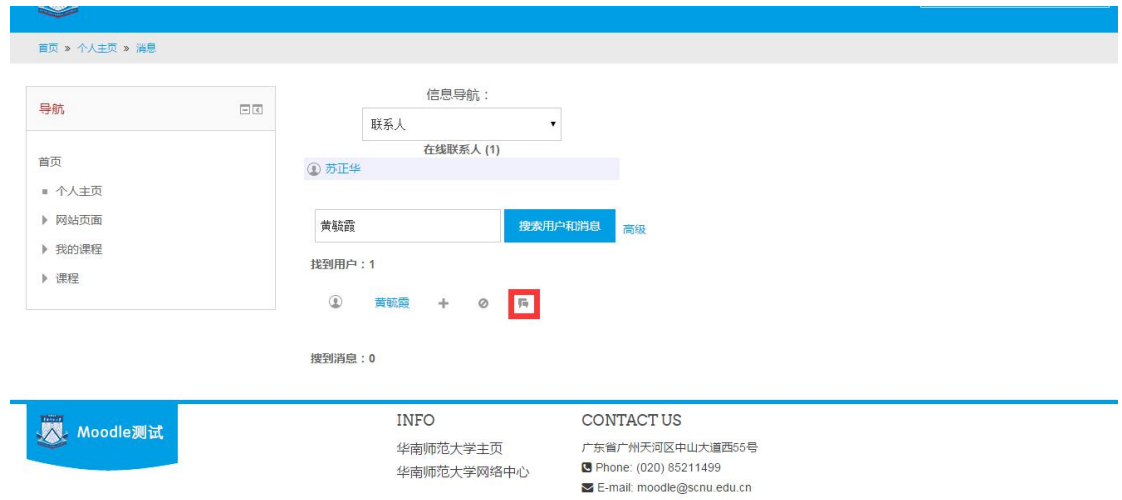

#### 输入好信息以后点击"发送消息即可"。

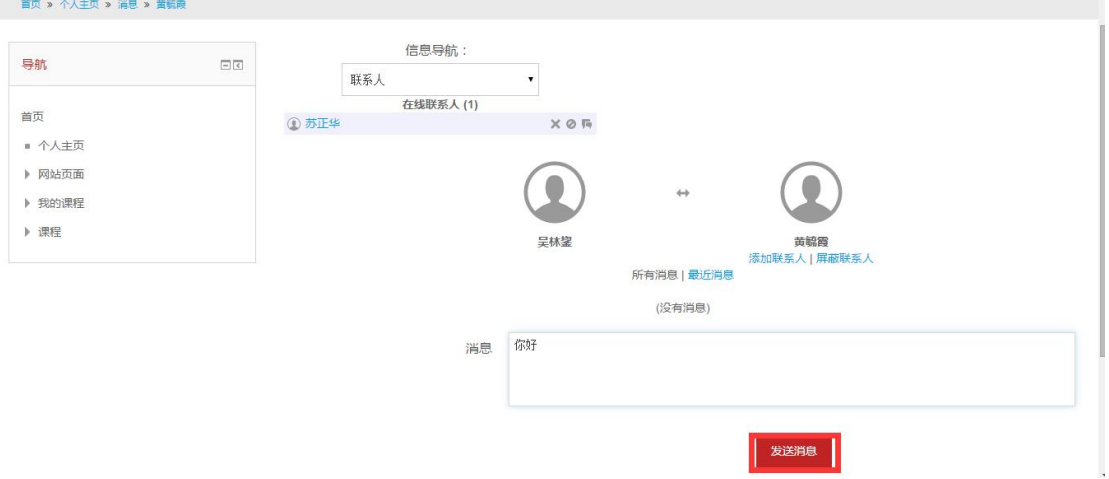

(二)如何接收与发送信息

①进入个人主页以后,点击右上角红色框选处

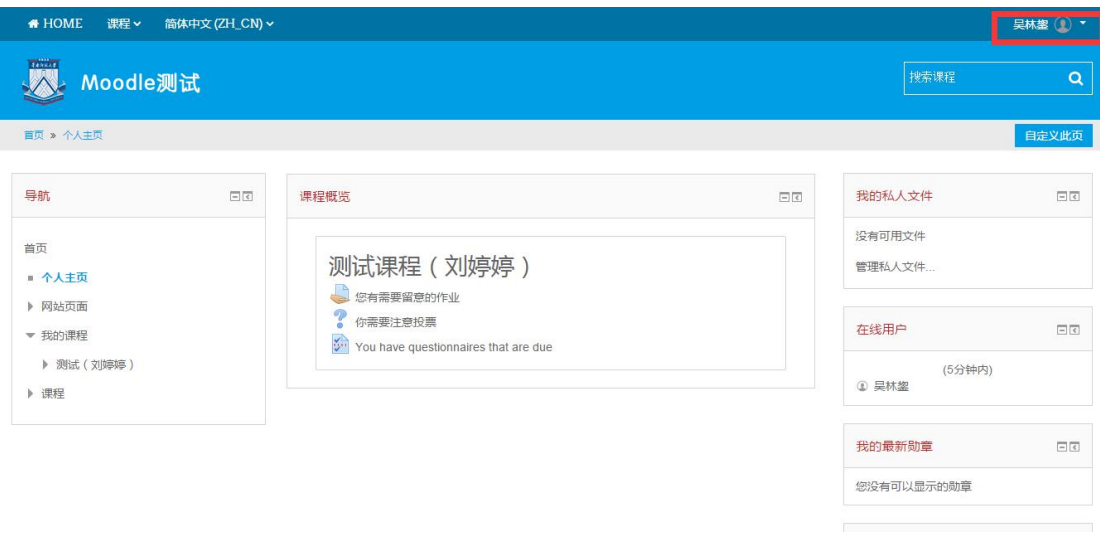

②在用户名的下拉列表处选择"消息"

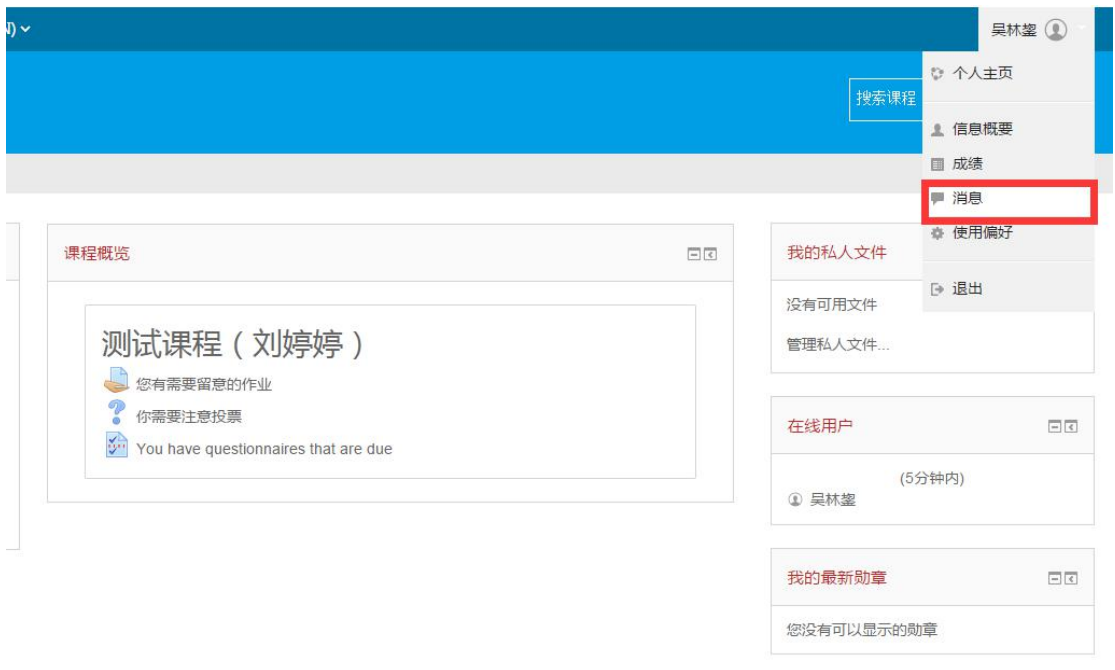

③假如有人给你发送了消息,你可以看到未读消息。点击下图红色框选处, 即可进入消息聊天页面。

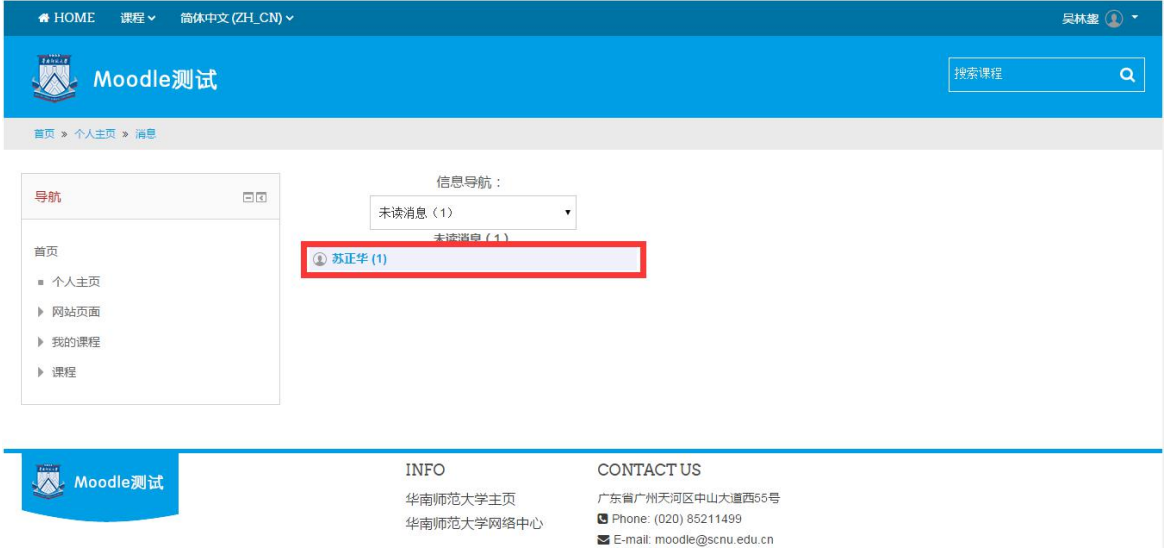

④在消息聊天界面,你可以看到与对方的历史聊天记录。在消息回复框中 输入回复,点击"发送消息"即可发送。

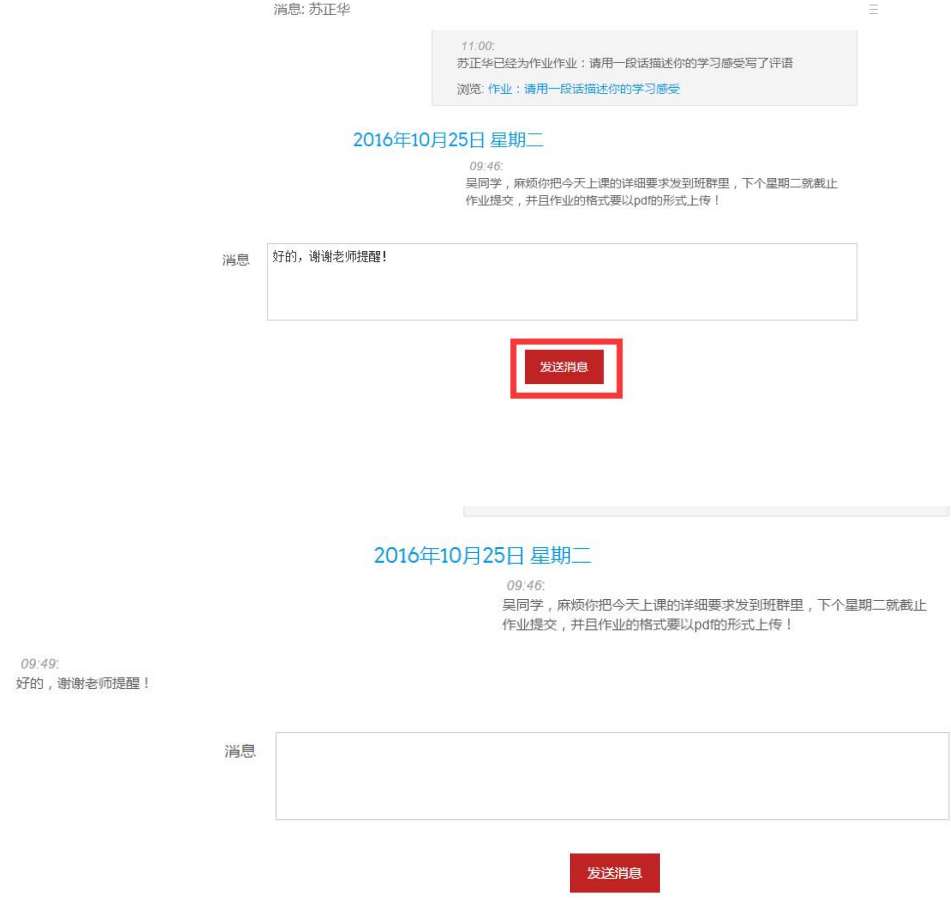

# <span id="page-25-0"></span>6 如何编辑、提交作业

(1)点击"作业测试"模块。点击作业

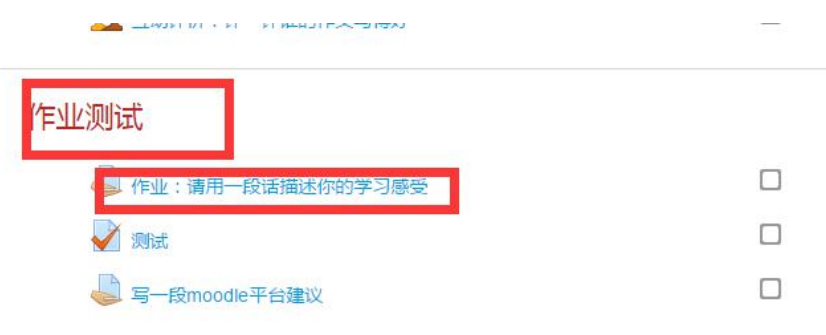

(2)点击"添加提交"

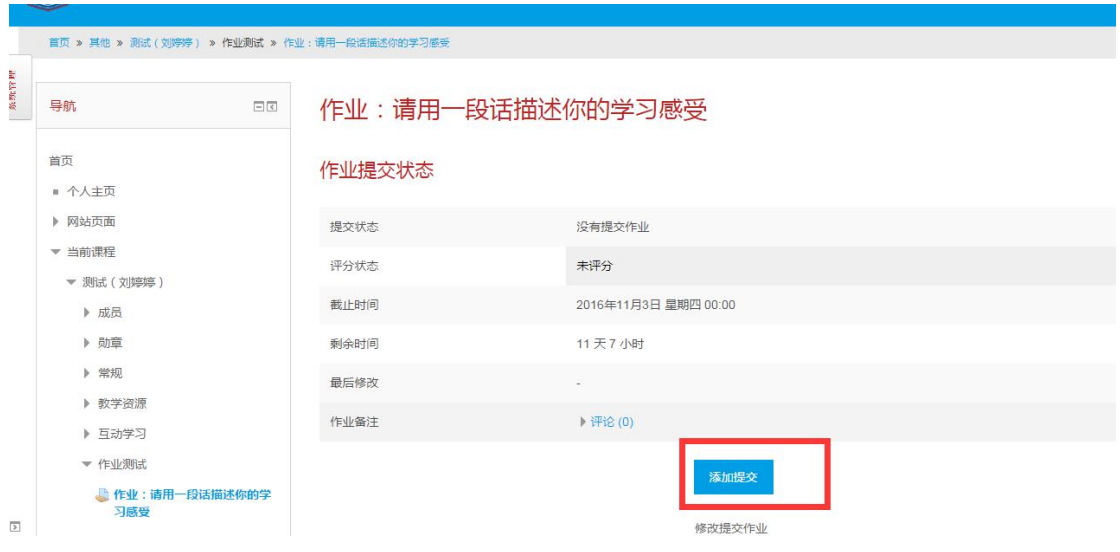

(3)你可以使用在线文本和文件提交两种方式。

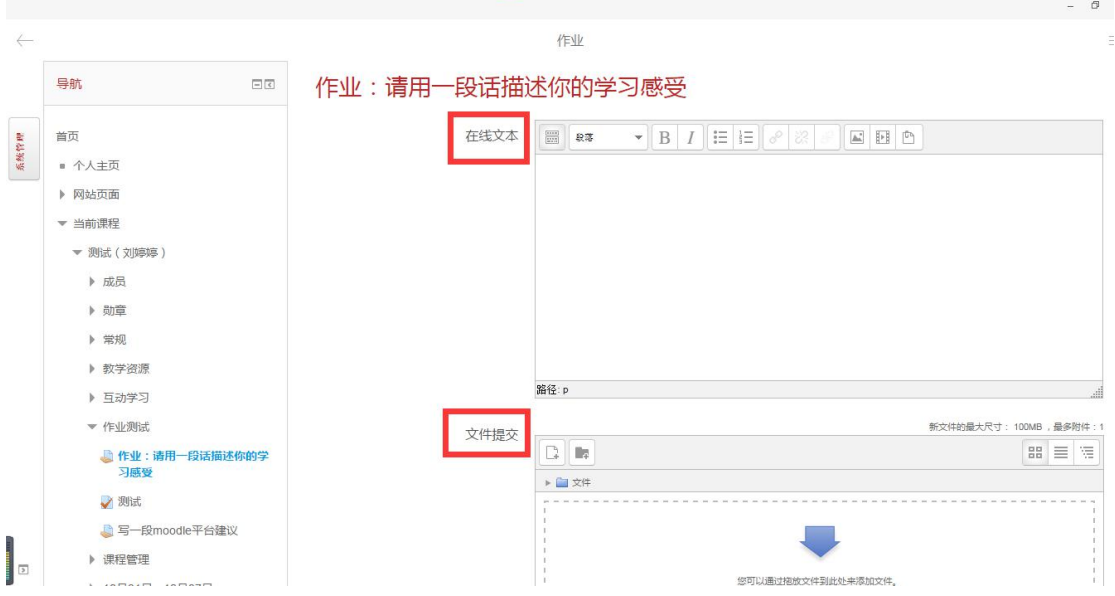

①在"在线文本"输入框中,你可以在上面的选项中设置字体格式、大小 等,还可以添加图片和视频。

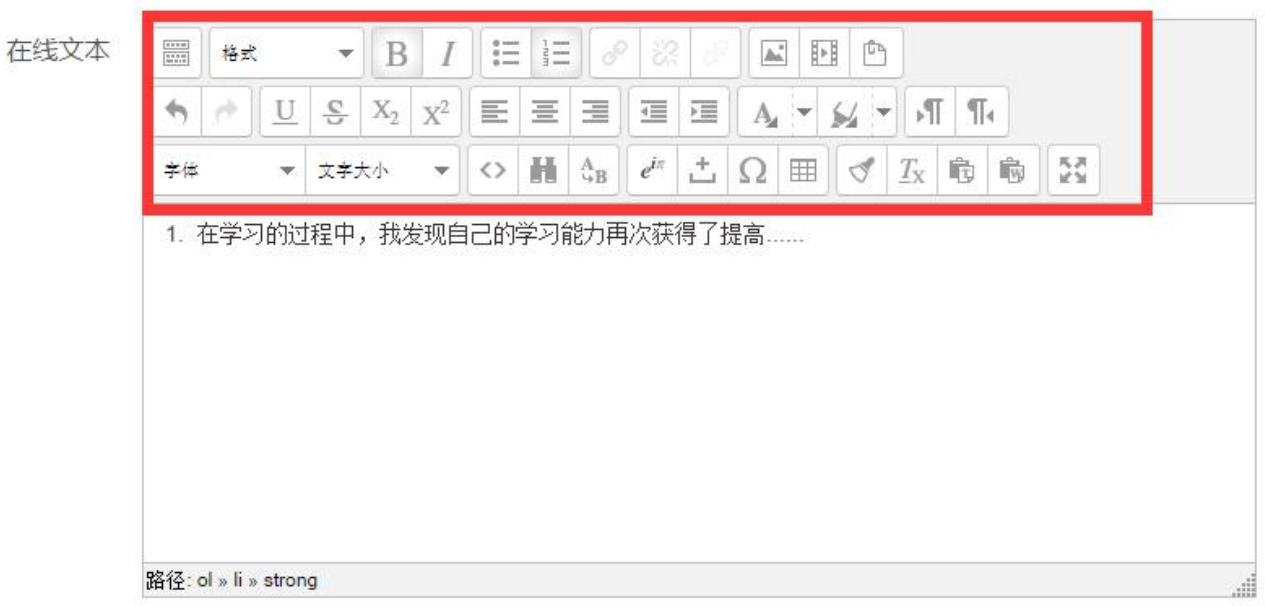

②在文件提交框中,可以上传本地文件。你可以通过拖放文件到下图中添 加文件,也可以点击右上角的图标添加文件。

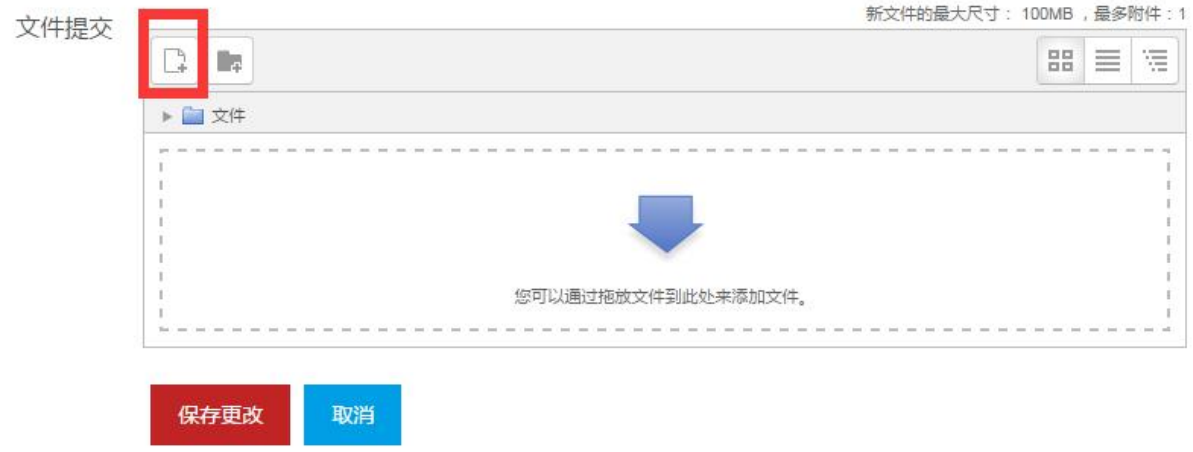

点击右上角,添加文件按钮。点击"选择文件"按钮,在电脑中选择完 毕后,点击上传此文件即可。

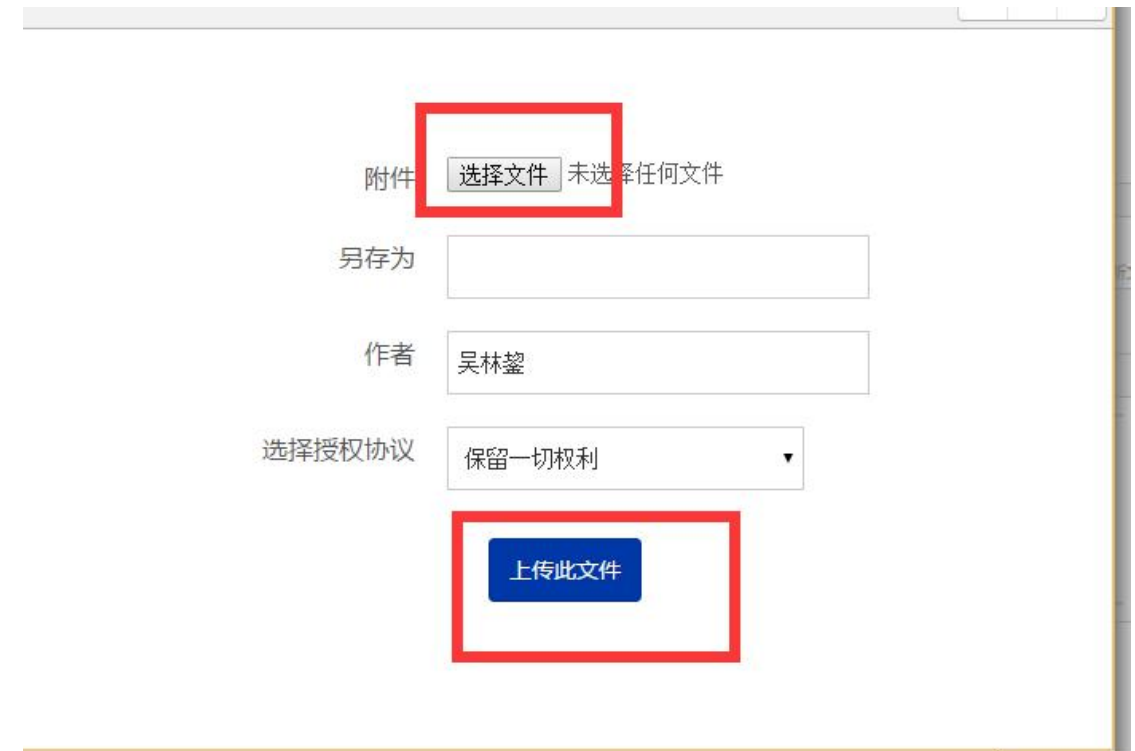

(4)点击保存更改,即可上交作业 胎位印

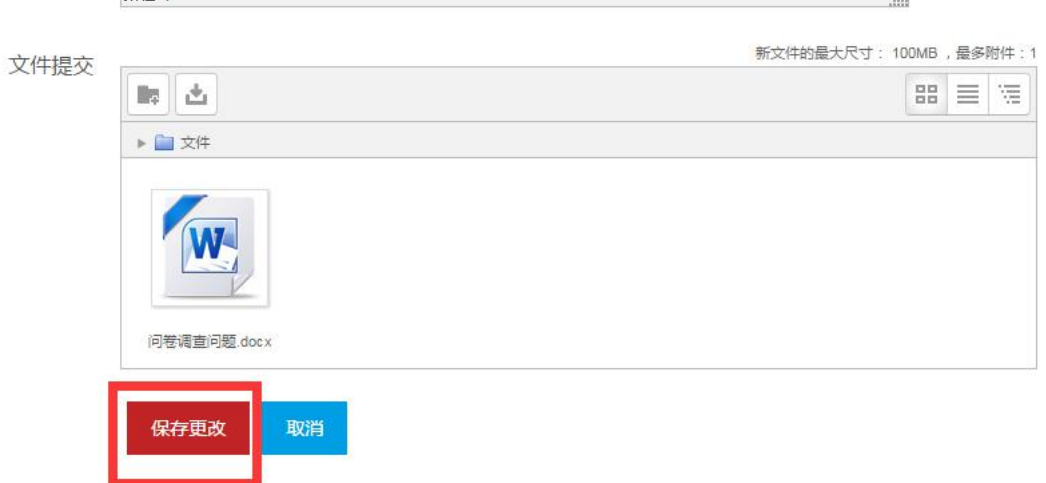

**Cost** 

# <span id="page-28-0"></span>7 如何更改已提交的作业

(1)点击作业,就会出现你的作业提交状态。点击编辑提交的作业,即可再次 编辑。

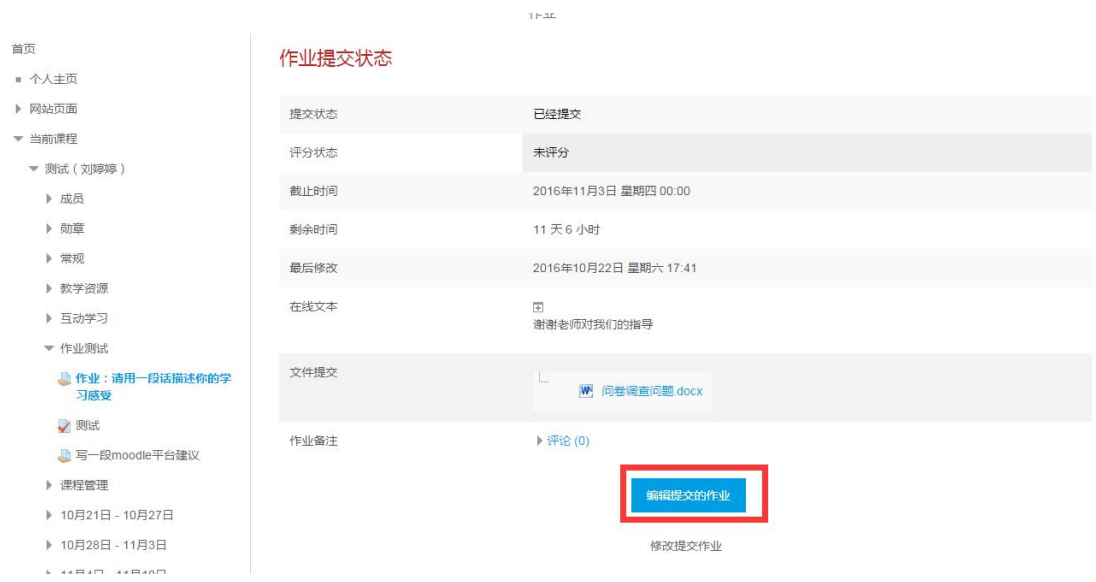

(2)编辑确认完毕后,点击保存更改即可。

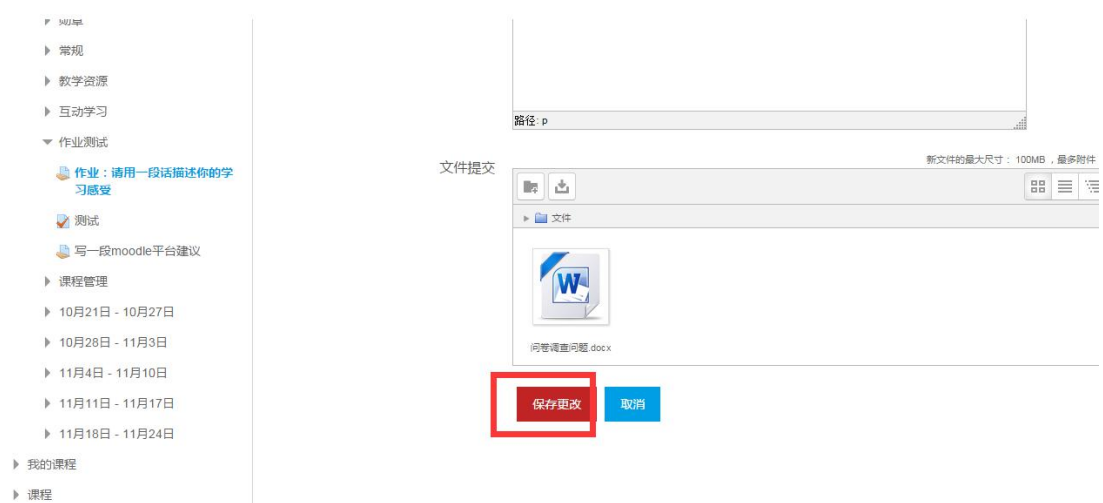

## <span id="page-29-0"></span>8 如何查看教师对作业的反馈

(1)作业提交成功之后,在作业提交状态的下方,用于显示教师对学生作业 的反馈。有成绩、评分时间、评分人、评语等等。

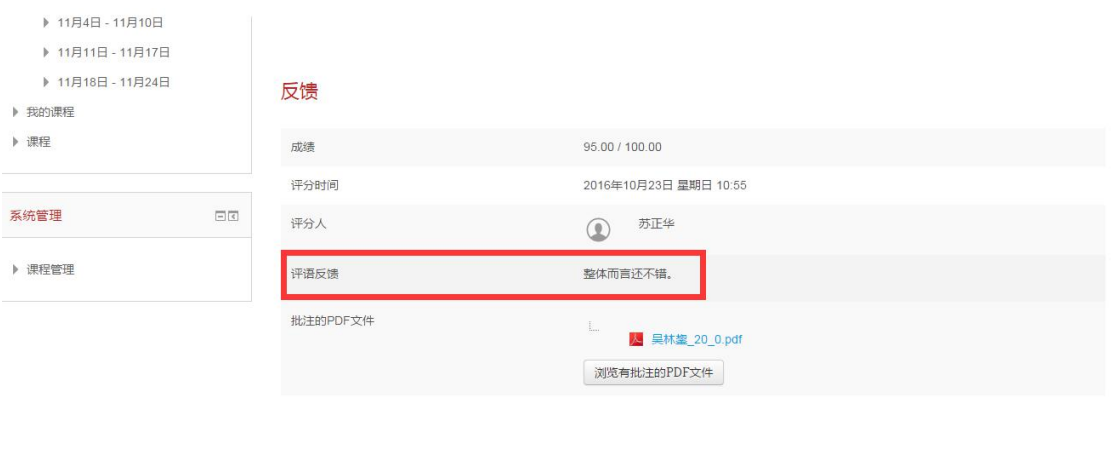

#### (2)点击"浏览有批注的 PDF 文件",可以看到教师对作业的修改

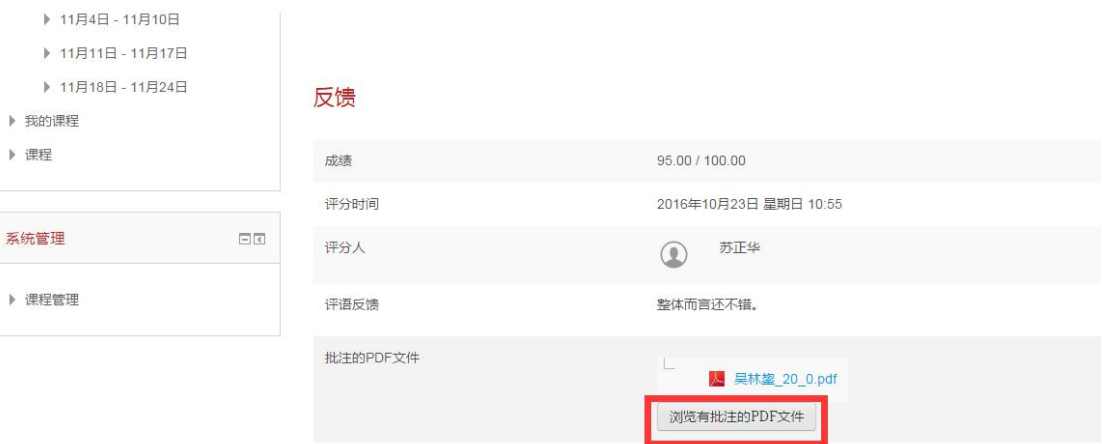

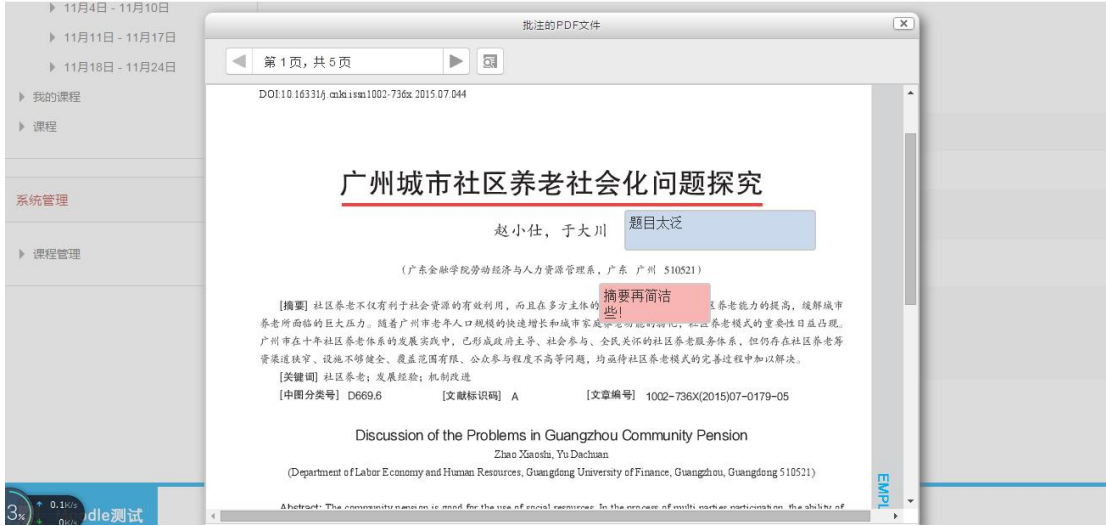

# <span id="page-31-0"></span>9 如何做测试

(1)在课程主页处点击作业测试栏目下的"测试"。

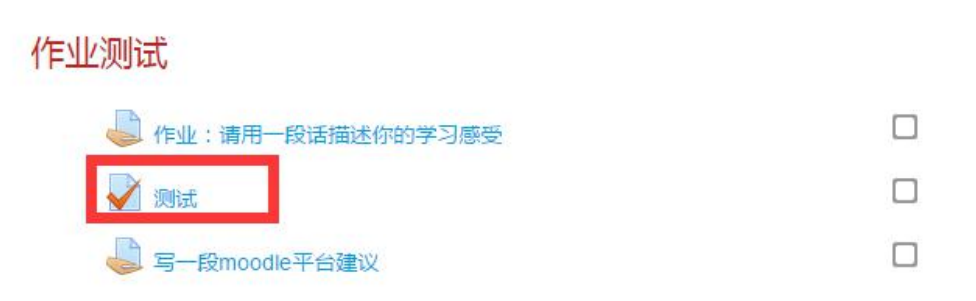

也可以在课程页面左侧的导航菜单栏中点击"测试"

(2)点击"现在参与测验"

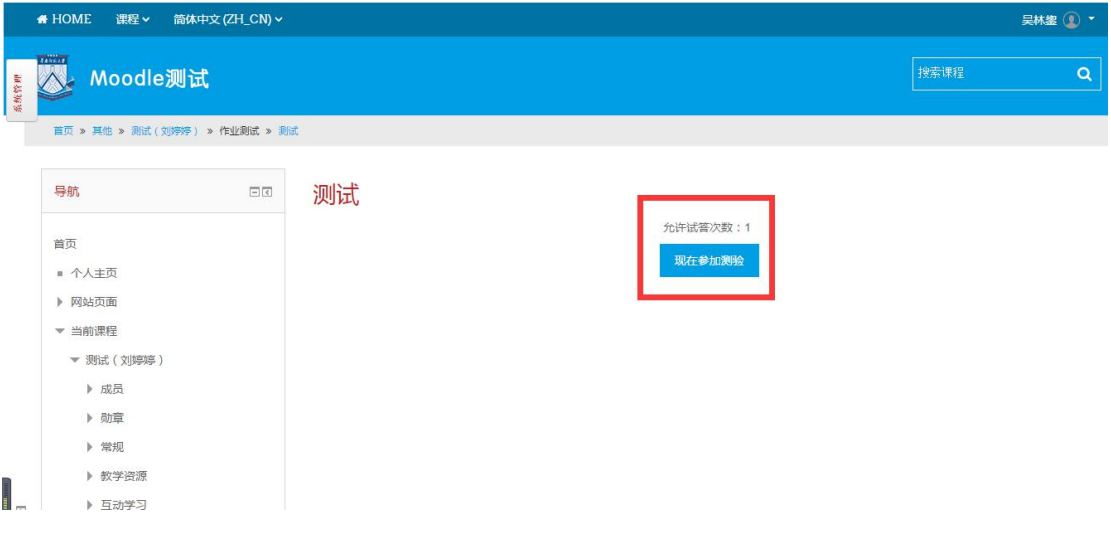

(3)在测试页面答题

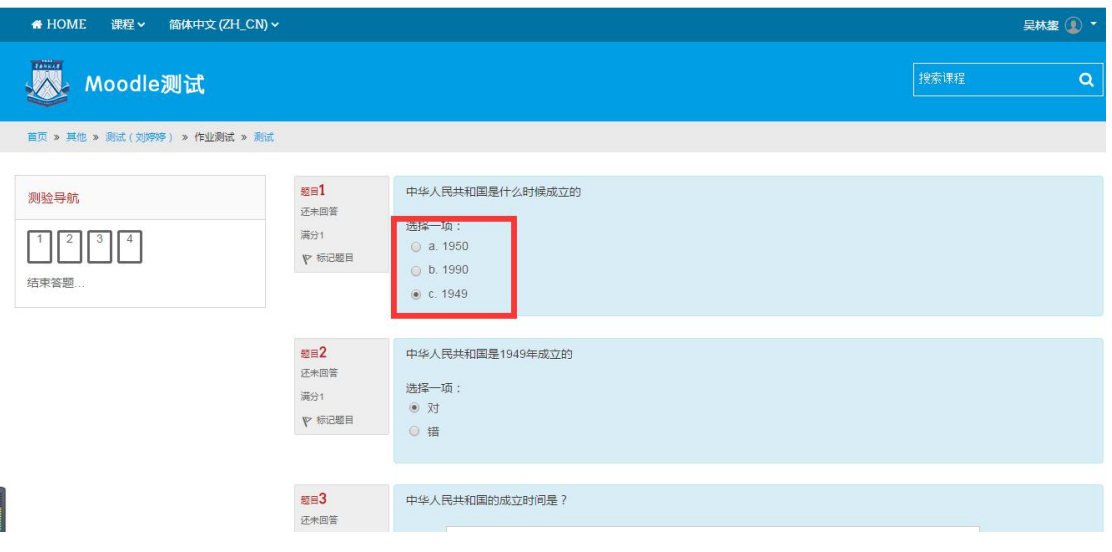

(4)答题完毕之后,点击"结束答题"即可

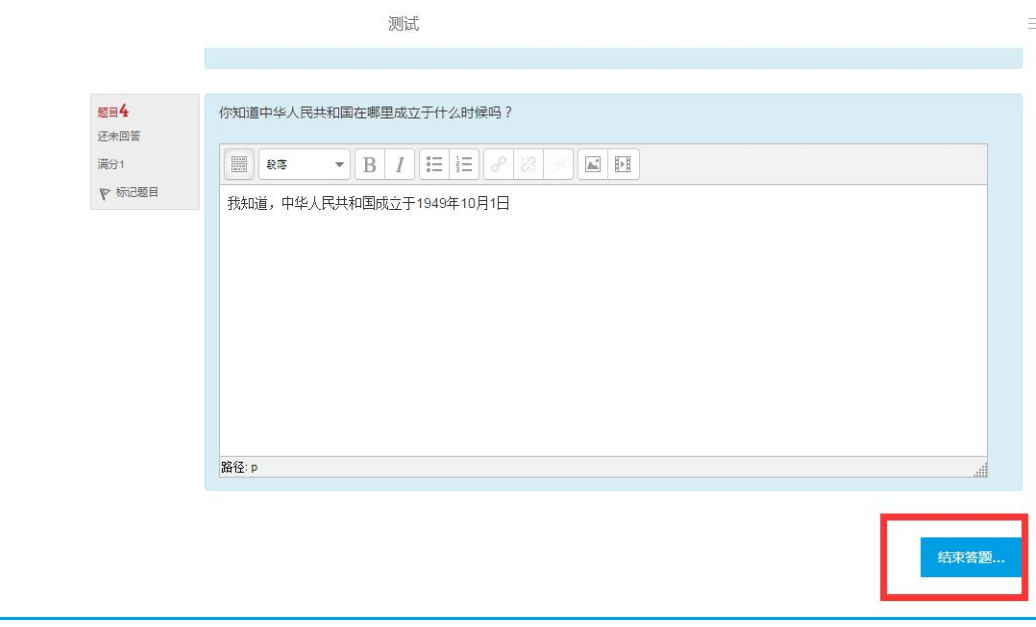

(5)点击结束答题之后,进入答题情况报告页面。点击"返回试题",你还可 以对选项做修改;确认无误后,点击"提交所有答案并结束"

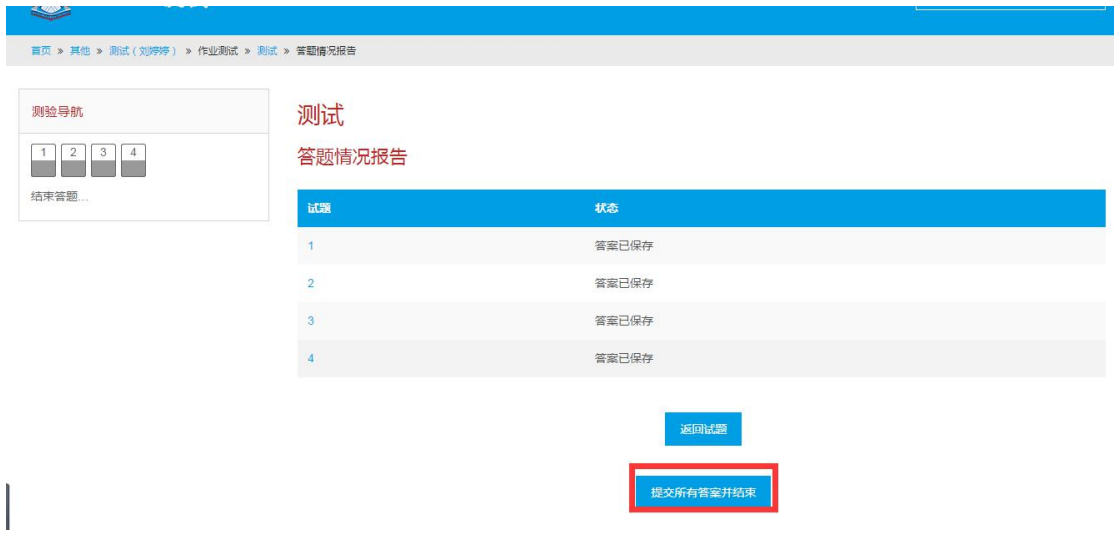

#### (6)再次点击"提交所有答案并结束"

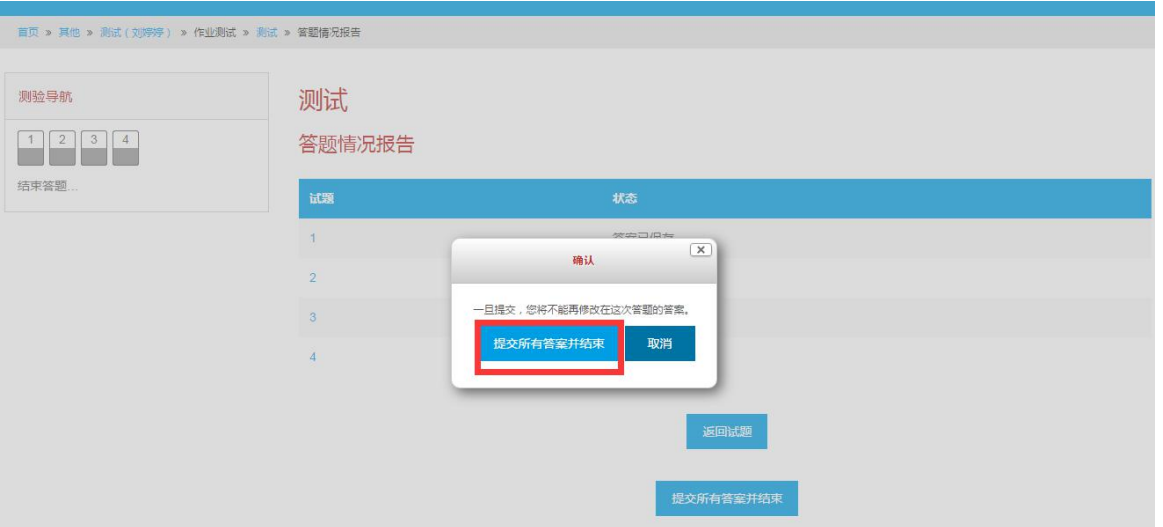

(7)点击之后,可以看到每一道题目的批改。

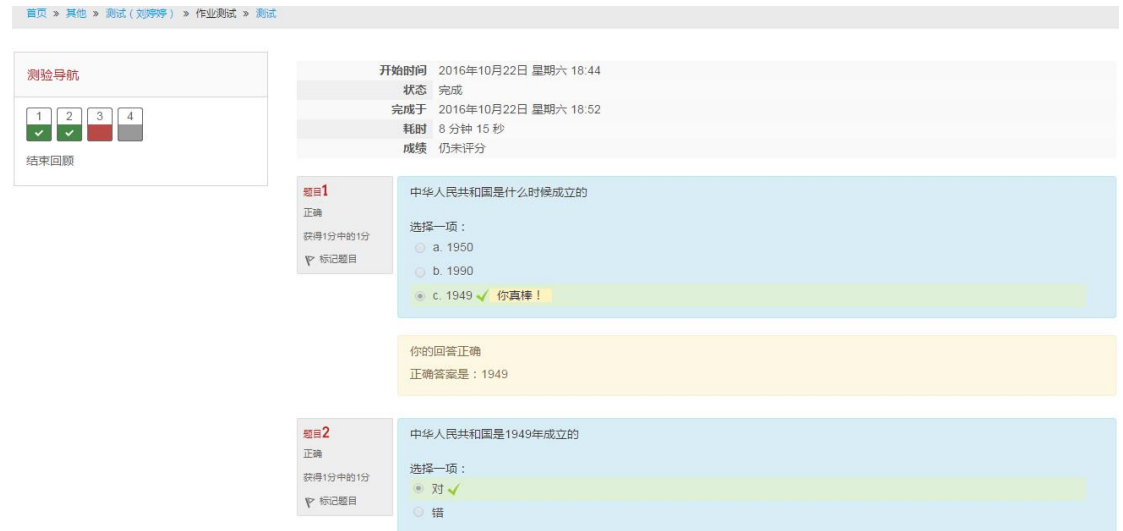

(8)拉到最底处,点击"结束回顾",可以看到自己的分数。(若有需要教师 人工评分的,要等待教师批改才能看到分数)

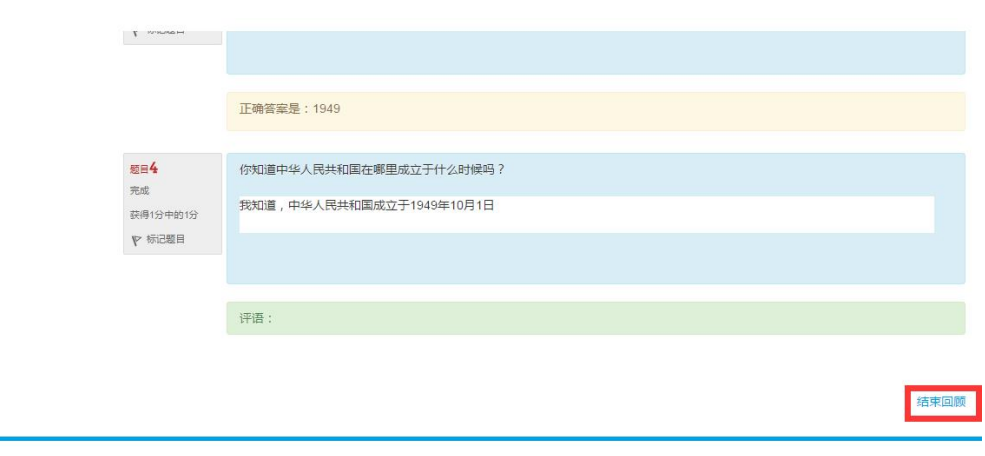

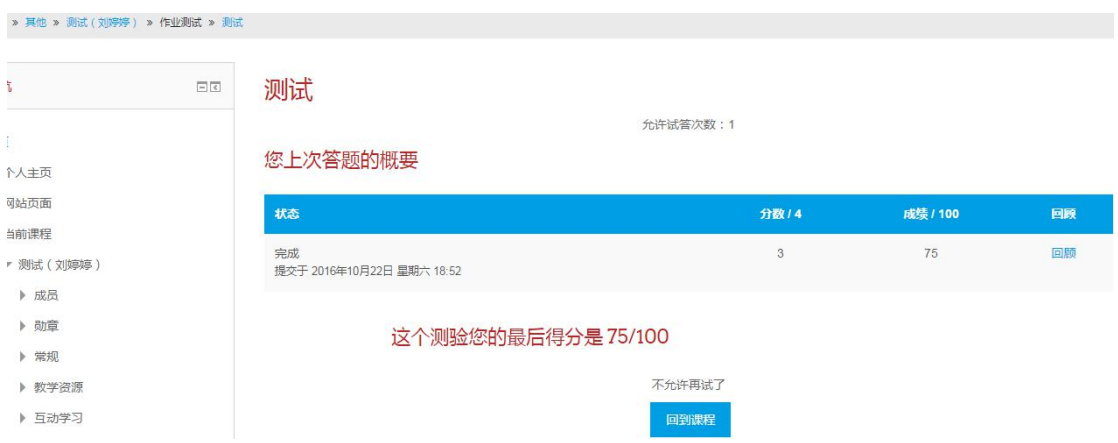

# <span id="page-34-0"></span>10 如何查看教师布置的作业

(1)进入个人主页,可以看到你已选的课程下方,有你近期内需要留意的提醒。

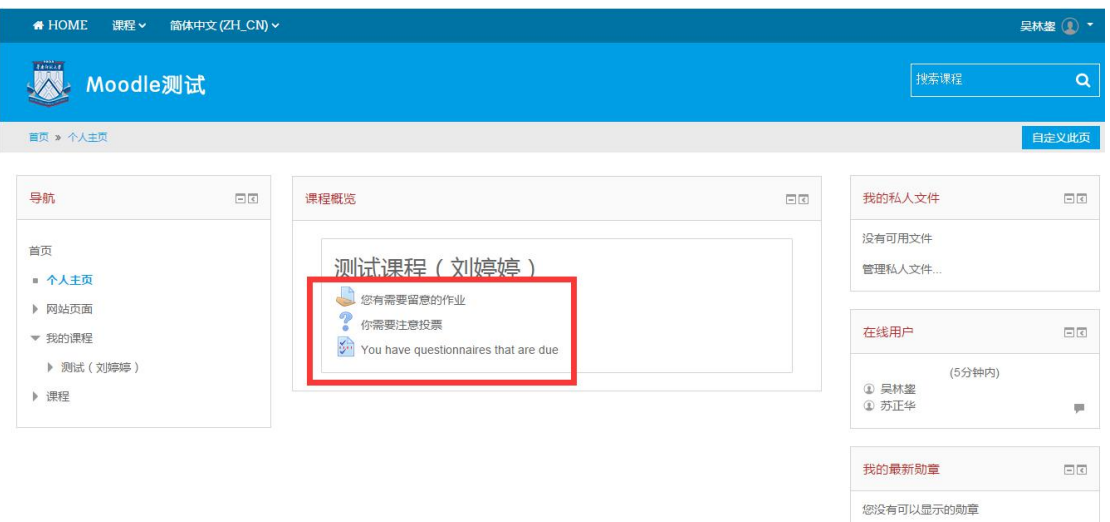

(2)你也可以在课程页面右侧的栏目中看到最近新闻、即将到来的事件、课程 动态以及你已经提交的作业。在即将到来的事件中,你可以看到教师布置的作业, 还有该作业的截止时间。

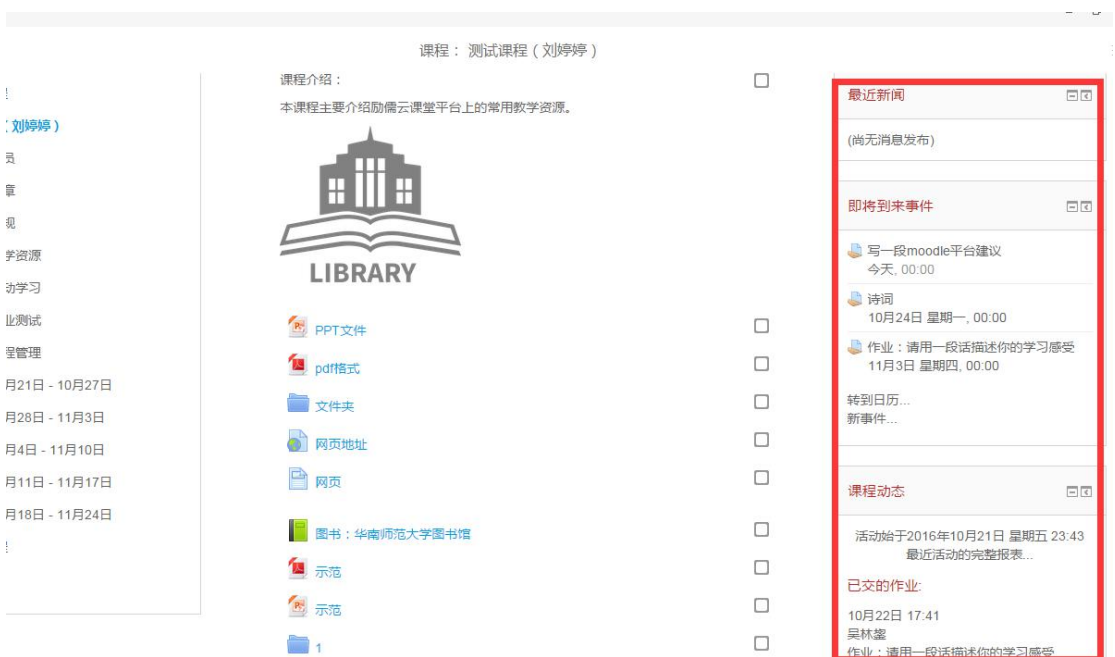

(3)点击即将到来事件下的"转到日历",可以看到日程管理。点击即将到 来事件下的"新事件",可以添加新的事件。

①点击转到日历。

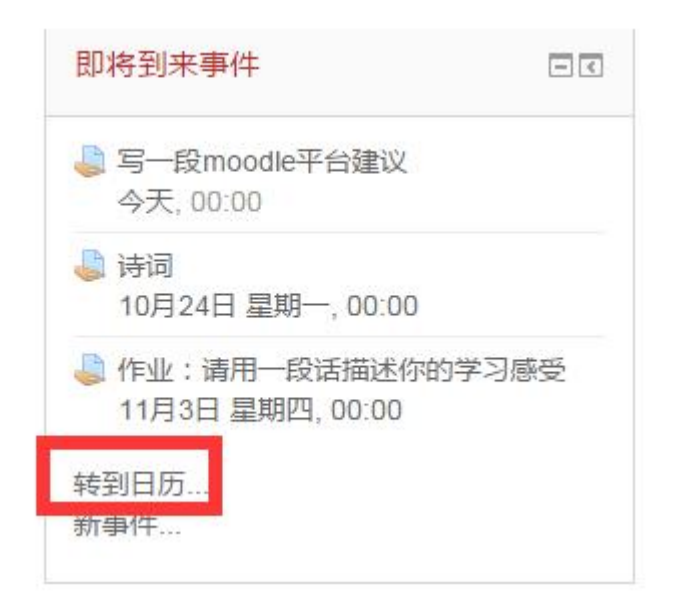

在日历页面, 你可以看到日程管理。将鼠标移至右侧"月视图"上标红 的日期,可以看到教师为你设置的当日的事件。如"交作业"。

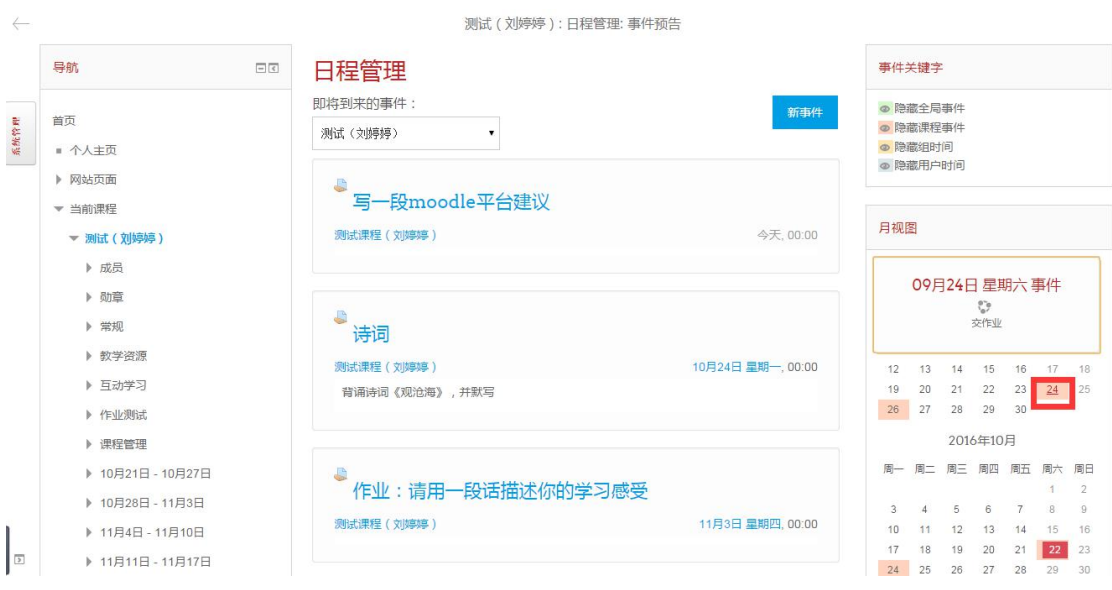

②点击"新事件"

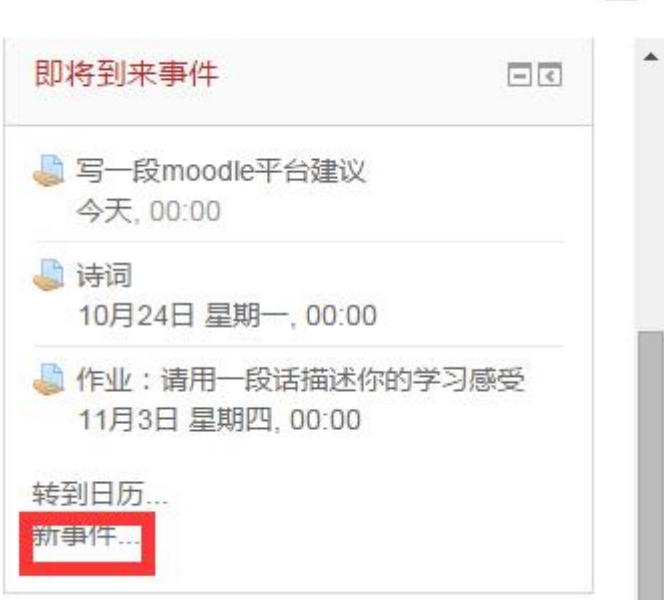

在新事件页面,你可以自己添加日历上出现的事件。设置好了以后点击保 存更改。

 $\frac{1}{2}$ 

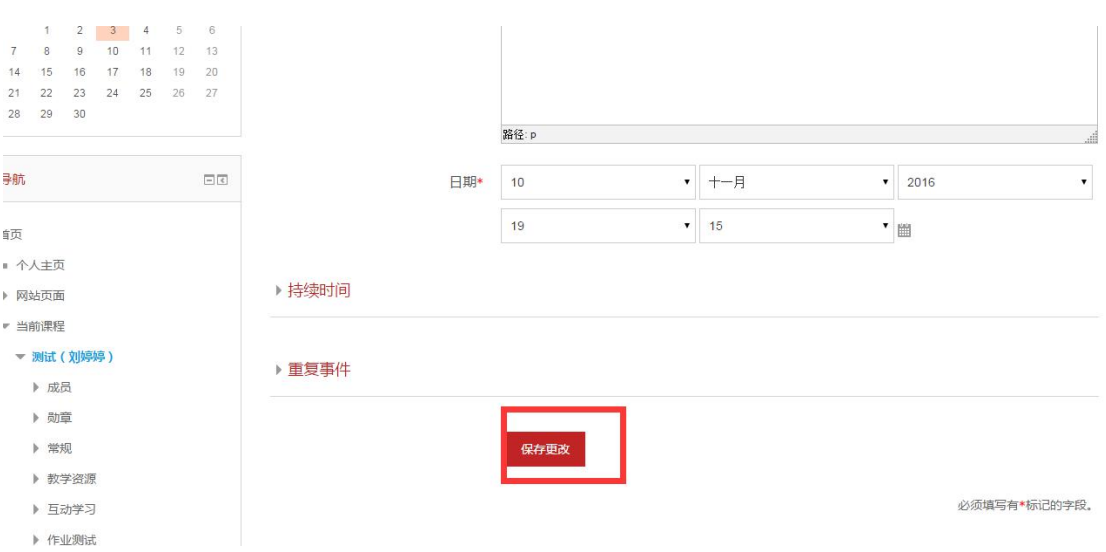

返回日历页面,你就可以看到蓝色方块,是你为自己设置的新事件,如"交 作文"。

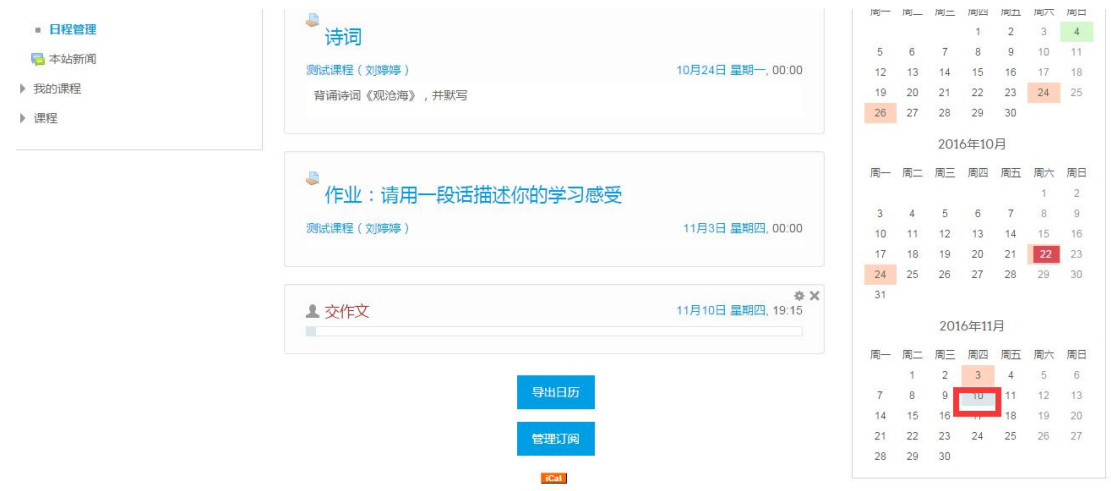

# <span id="page-38-0"></span>11 如何查看成绩

(1)点击课程名进入课程页面。在左侧系统管理下,点击成绩

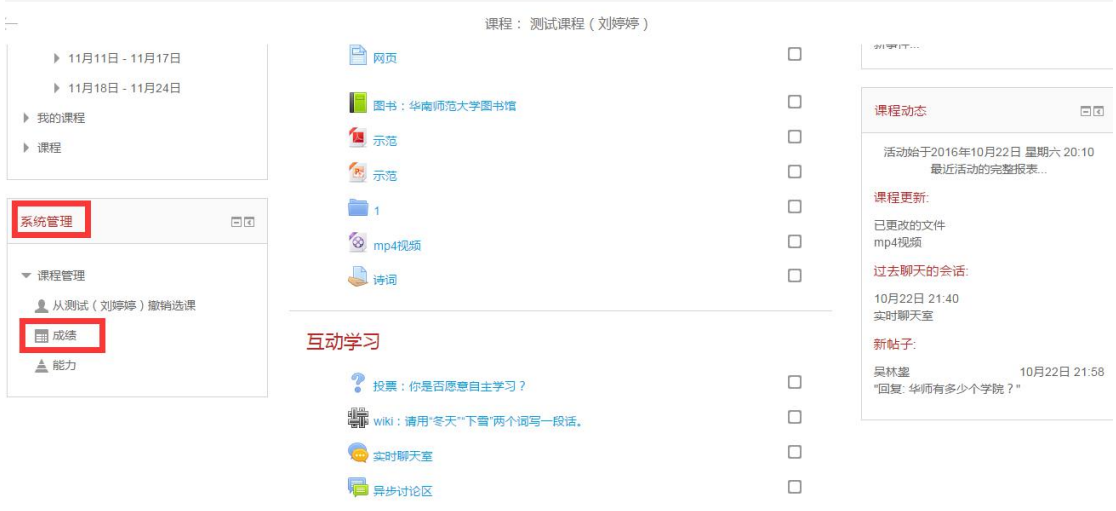

(2)可以看到自己每项测试和作业的权重、成绩、对课程的总贡献

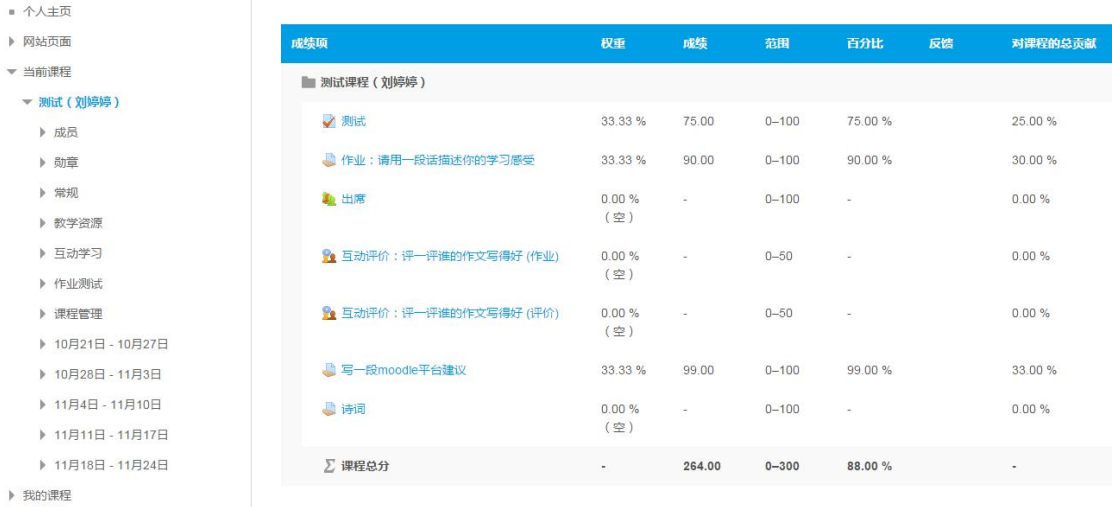

# <span id="page-39-0"></span>12 如何使用学生站点博客

#### (1)点击导航栏下面的"网站页面"

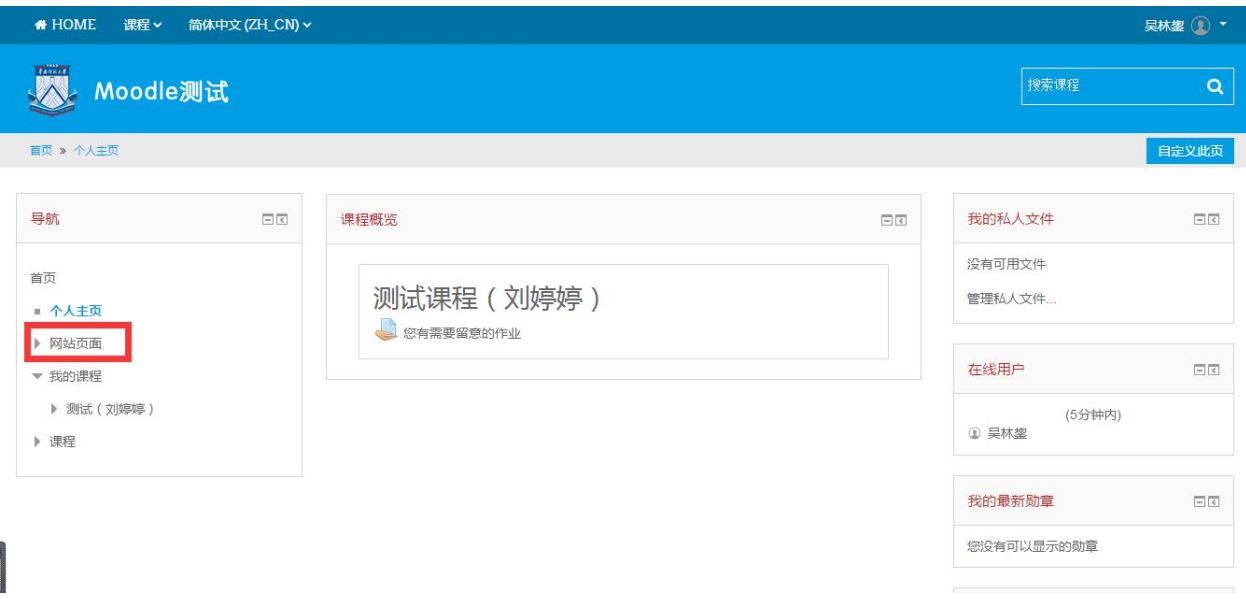

(2)点击网站页面下拉列表上的"站点博客"

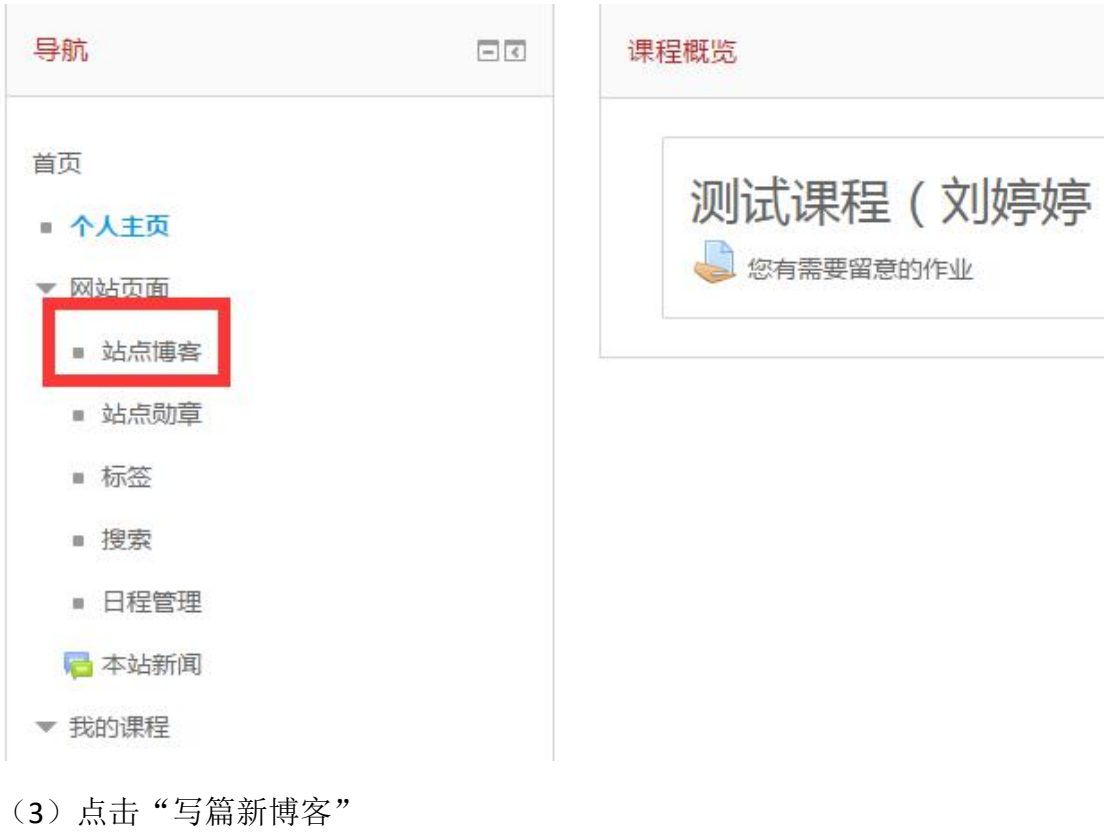

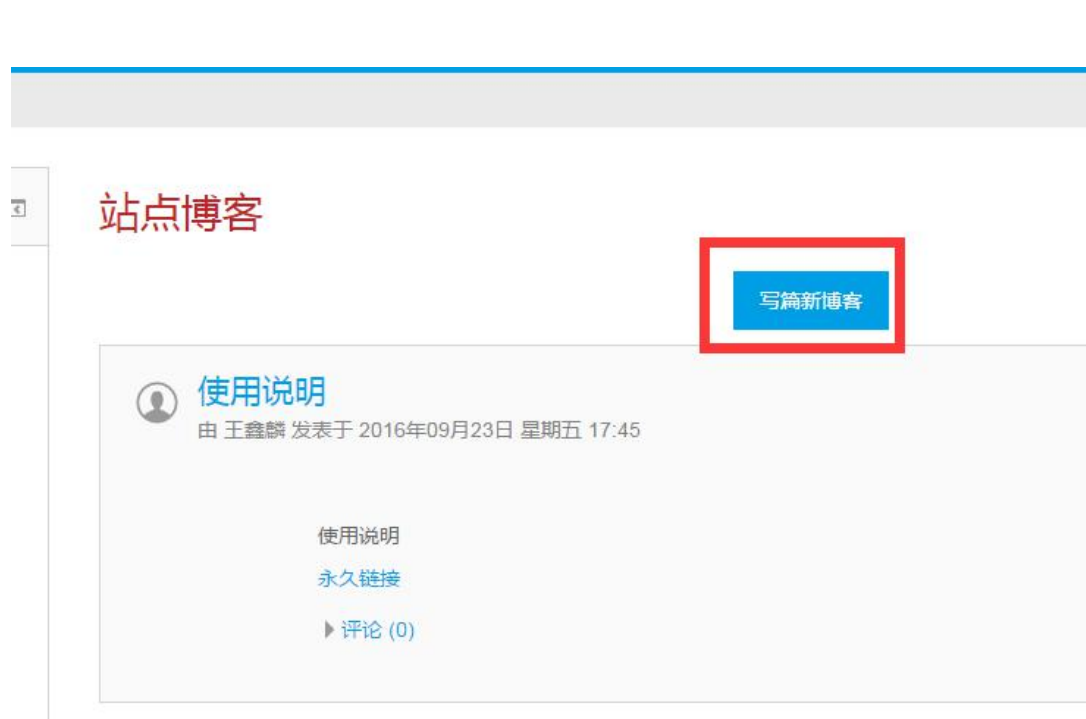

(4)在撰写博客页面,可以编辑文章的标题、内容,可以上传附件、设置标签, 并且可以设置谁可以看到该篇文章。

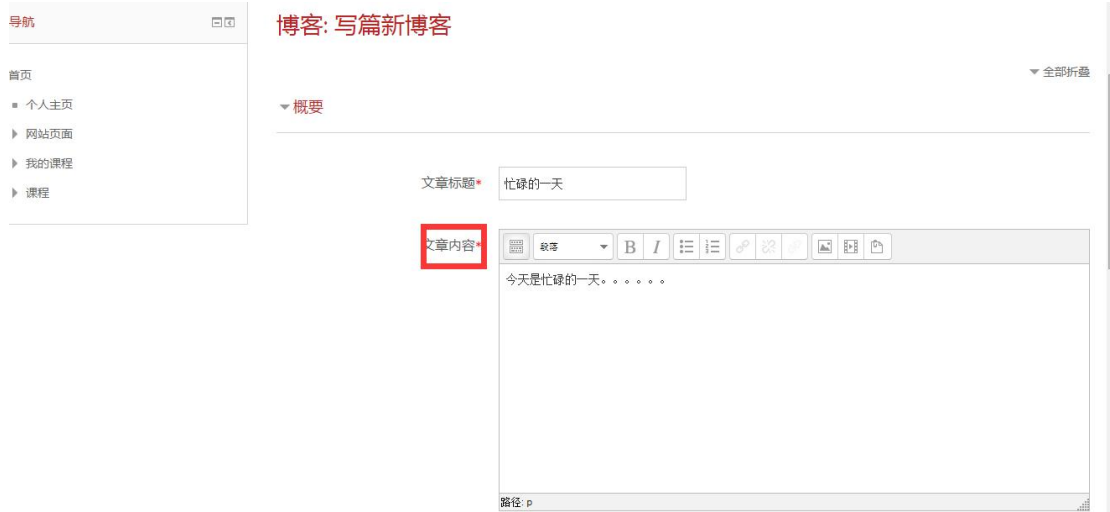

(5)写好以后,点击"保存更改"

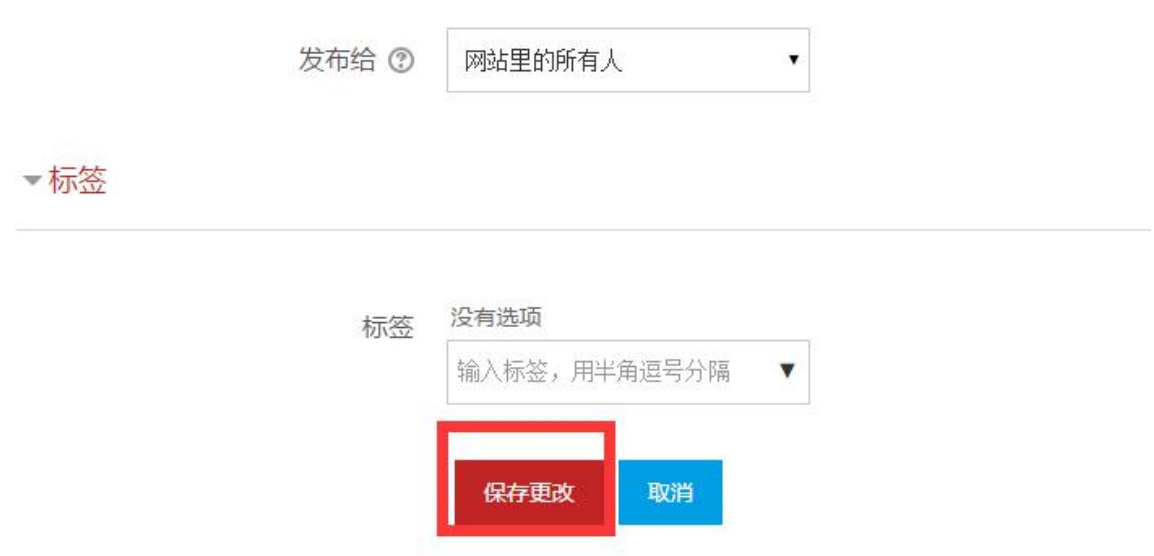

(6)博客生成成功,你可以看到其他人对你的评论,也可以对他人的博客做出 评论

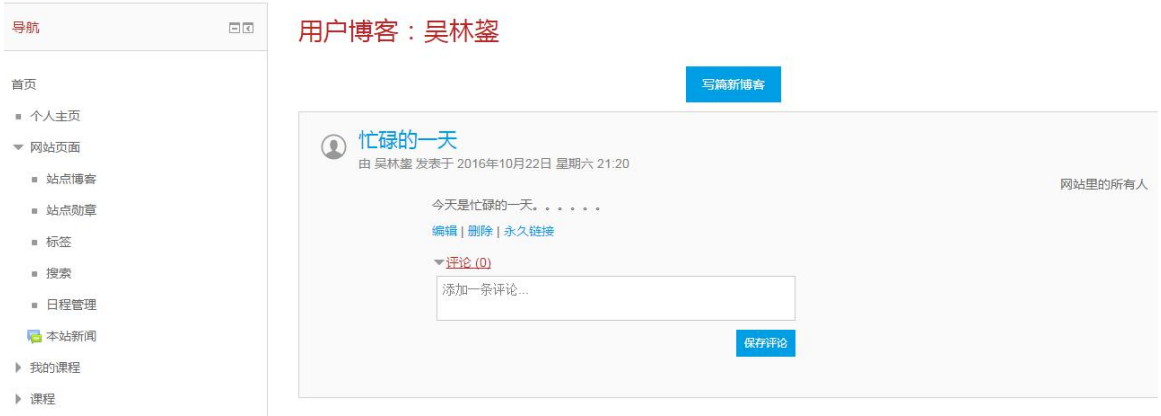

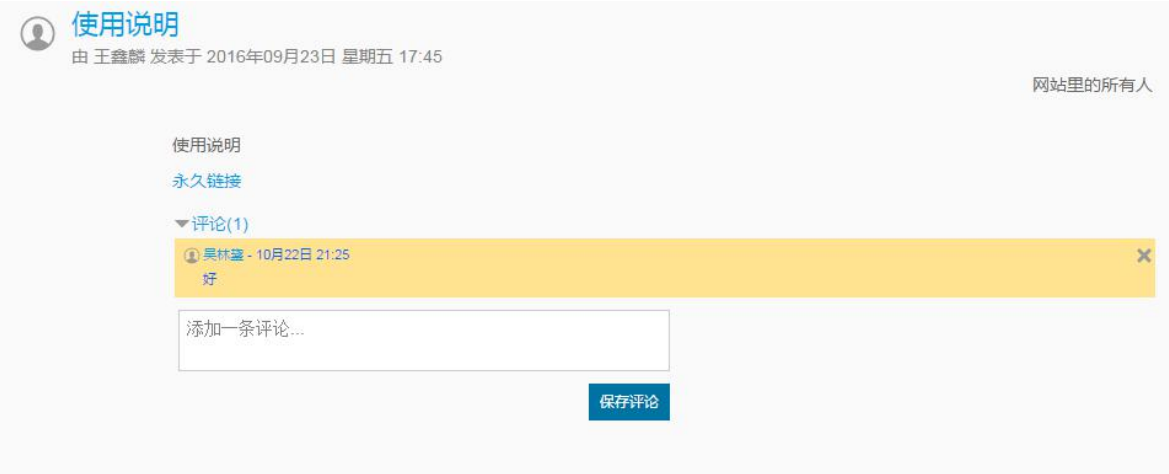

# <span id="page-42-0"></span>13 用户问题反馈邮箱

用户在使用过程中如遇任何问题可发 E-mail 至砺儒云课堂服务邮箱: moodle@m.scnu.edu.cn